# **Finance Division Principal Training**

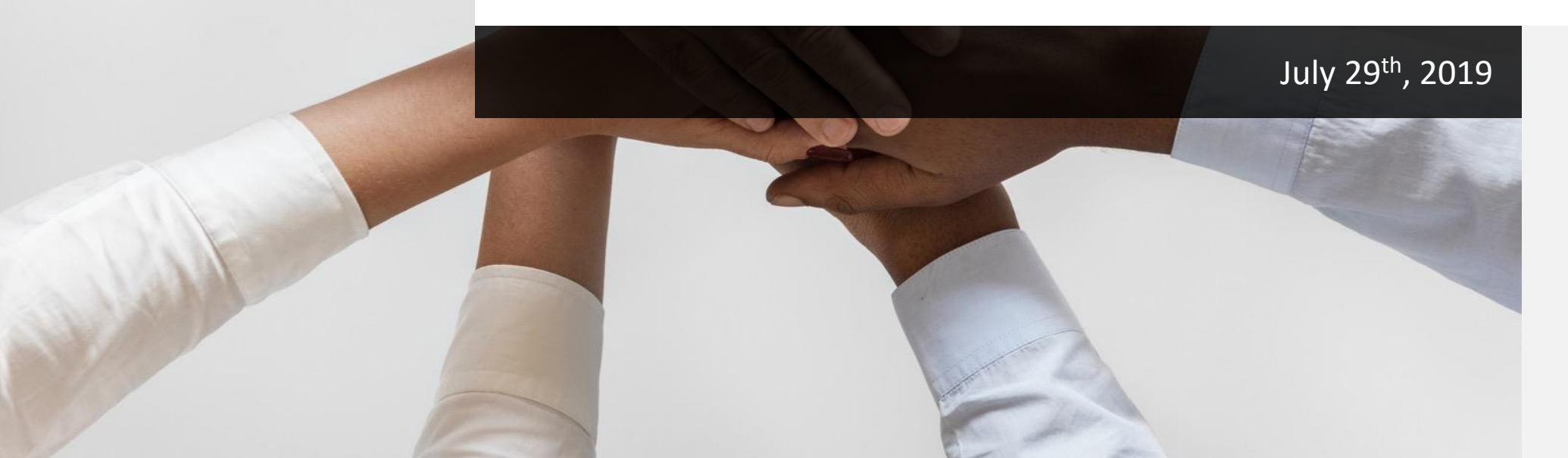

# **Agenda**

#### Presentation Agenda

**AO** 

 $O_{Z_{\mathcal{L}}^{2}}^{O}$ 

- 1. Finance Division Welcome
- 2. Budget Office/Grants Management Office
- 3. Break (10 Minutes)
- 4. Fiscal Control /Accounts Payable /Treasurer
- 5. Break (10 minutes)
- 6. Procurement Office
- 7. BusinessPLUS Training Breakout Sessions
- 8. Q & A Session

# **Not sure what department to contact within the Finance Division?**

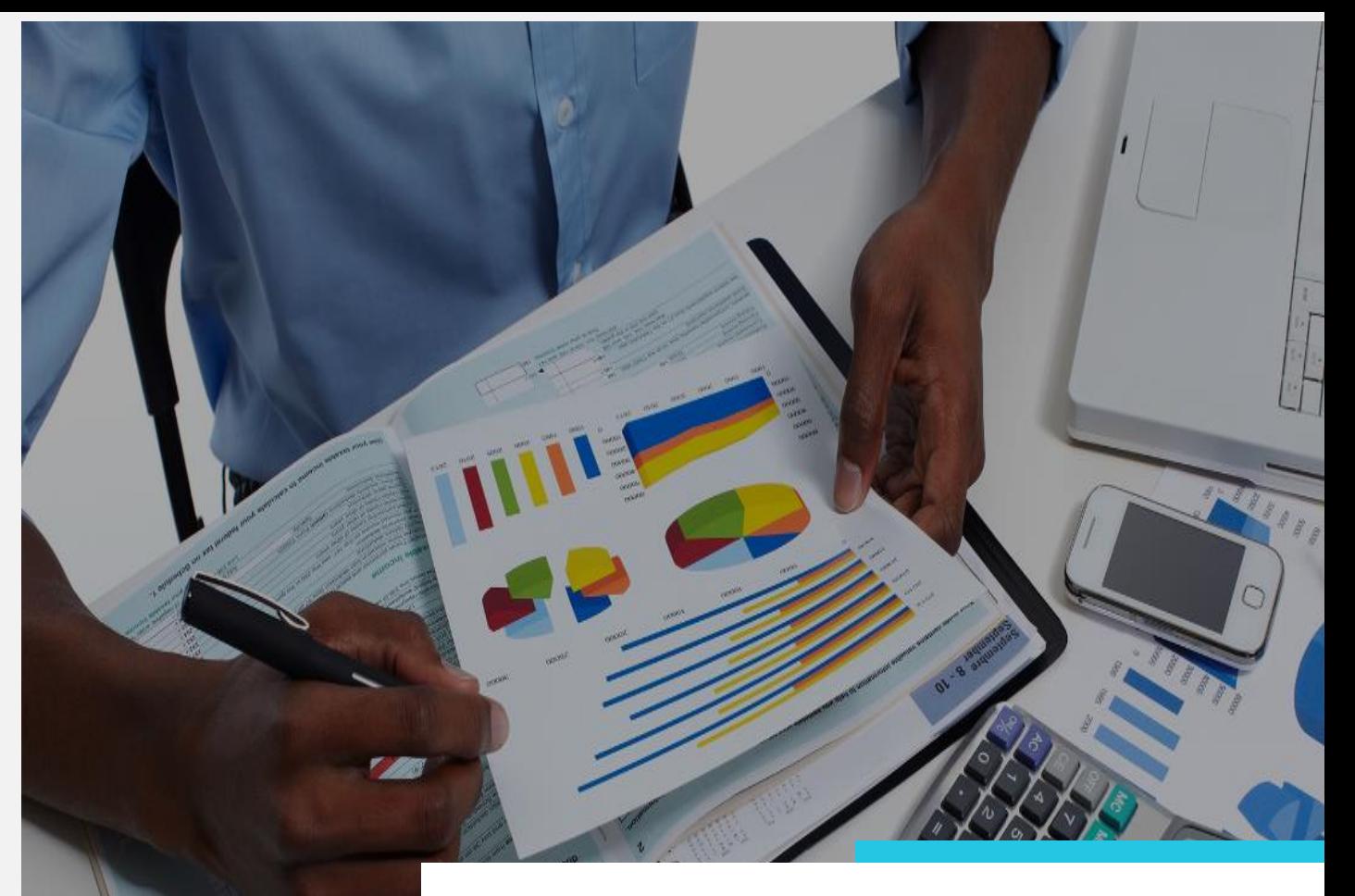

# **Finance Division**

Finance Division Crosswalk

3

### **FINANCE DIVISION CROSSWALK**

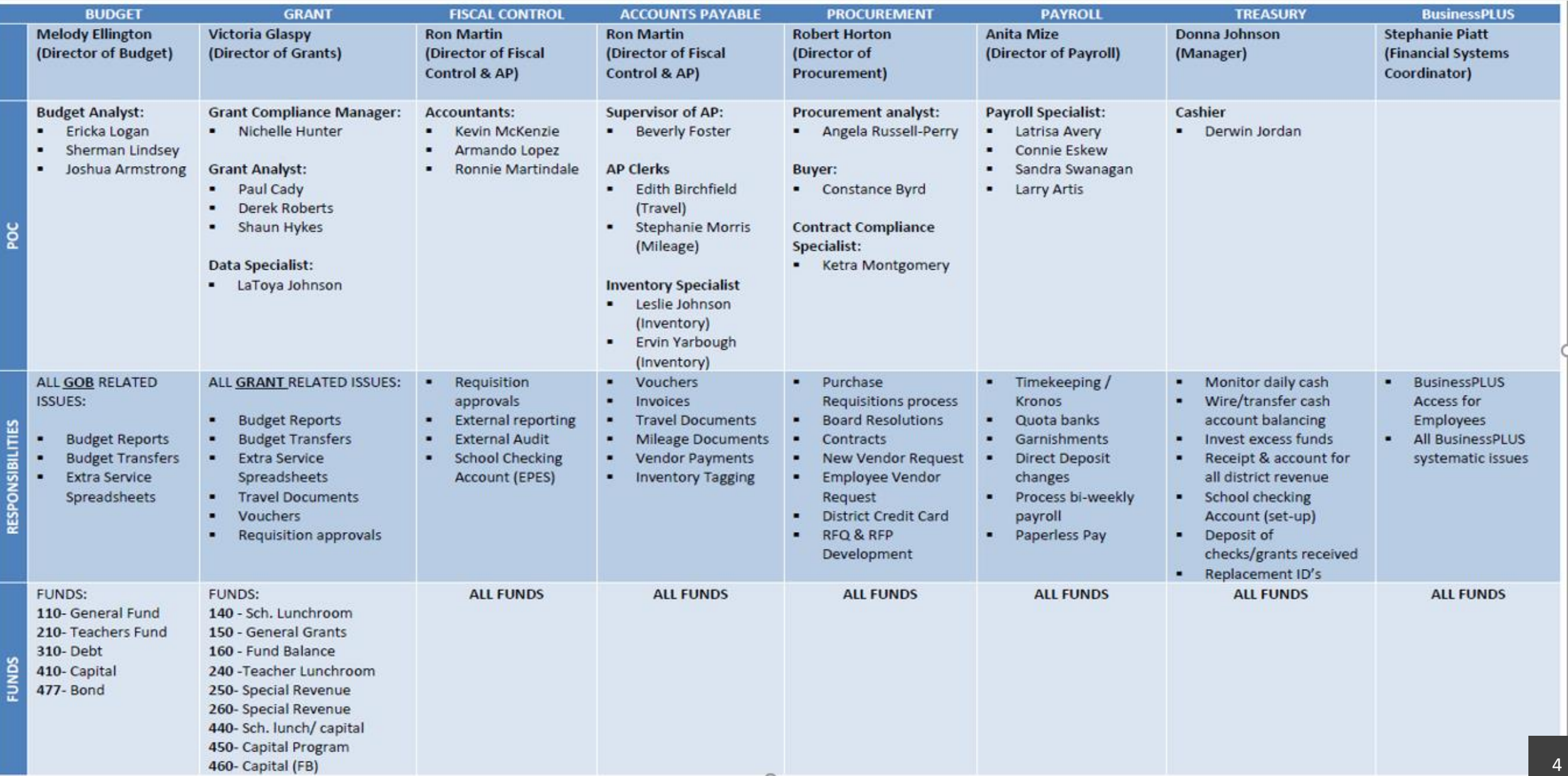

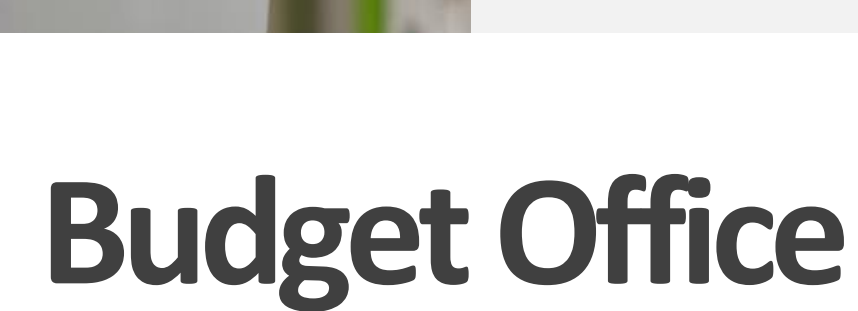

### **GOB Funding: 110, 210, 410**

### **BUDGET OFFICE –ORGANIZATIONAL CHART**

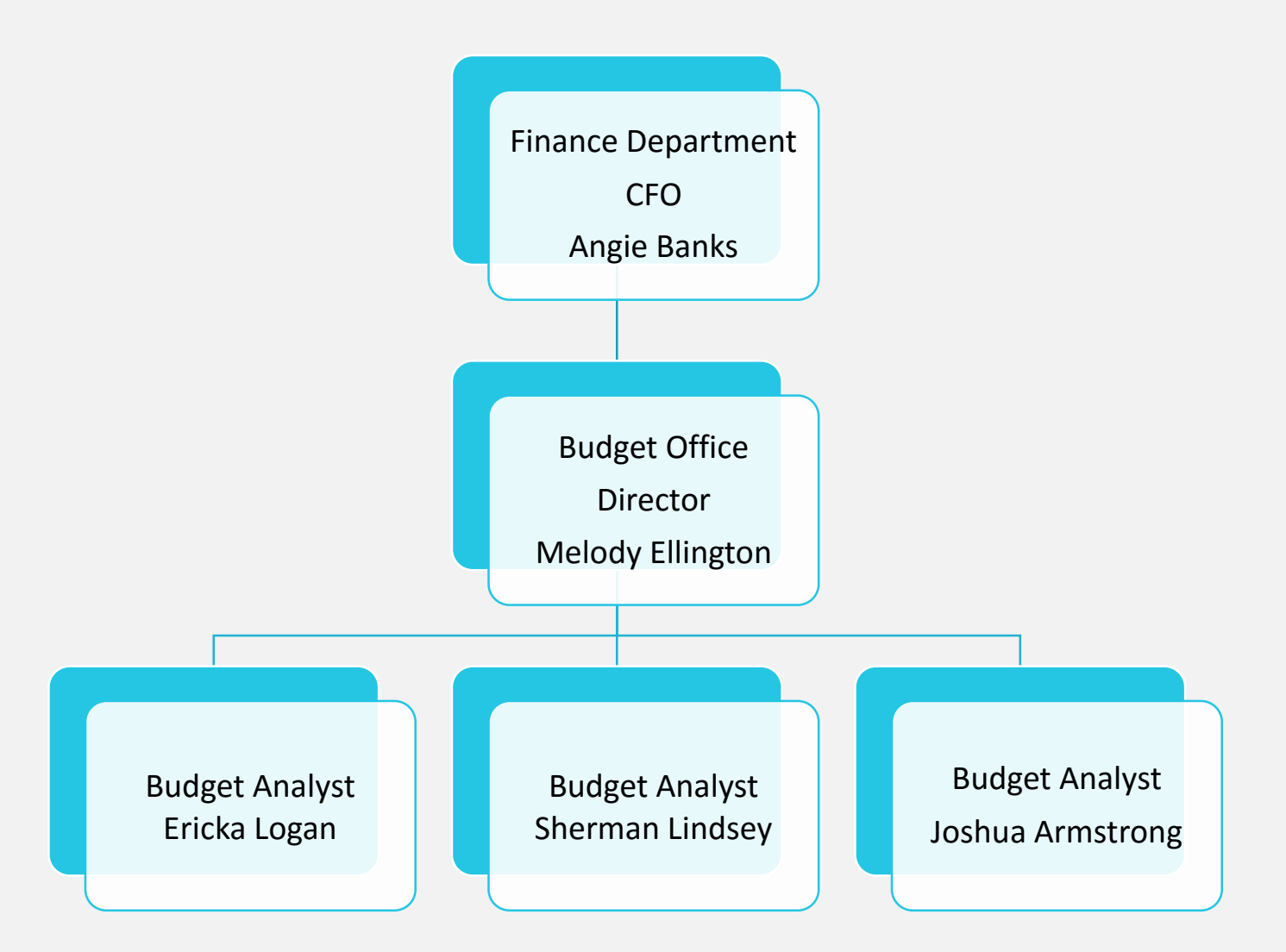

### **BUDGET OFFICE OVERVIEW**

### **The Budget Office is responsible for the following:**

- All Non-Grant revenues and expenditures including GOB, Deseg/Expansion, Debt Service, Capital
- GOB Discretionary Funds (Temporary and Overtime Salaries and Benefits, Purchased Services, Supplies and Materials, and Capital Outlay)
- GOB Extra Service and Pay Agreements
- GOB Budget Transfers

### **2019-2020 -BUDGET UPDATES & REMINDERS**

### **School budgets:**

• Planning documents that should align with academic and operational plans

### **BusinessPLUS Budget Allocation:**

• In July/Aug., budget allocations should be reviewed by the school/central office leader for accuracy, and adjustments should be made if necessary

### **Budget adjustments/transfers:**

- Initiated and submitted in BusinessPlus
- Approximately 24-48 hours for processing by the budget staff
- Salary accounts should also include the three corresponding benefit accounts including (FICA, Medicare, and W/C and Unemployment)

### **2019-2020 - BUDGET UPDATES & REMINDERS**

#### **Account Code Changes:**

- There are three new objects for the following discretionary benefit accounts:
	- **623102** OASDI (FICA) –(O/A Surv Discretionary)
	- **623202** Medicare (Medicare-Discretionary)
	- **626102** Workers Compensation and Unemployment -(W/C Comp-Discretionary)
- There are two new project codes used to identify Special Education expenditures:
	- **122100** (K-12)
	- **128100** (Early Child)

### **2019-2020 -BUDGET UPDATES & REMINDERS**

- **GOB Extra Service** 
	- Spreadsheets and agreements should be submitted to **budgetteam@slps.org** with the following subject format:

*ESS\_[BudgetAnalystName]\_Location\_LocationName* (*e.g. ESS\_ShermanLindsey\_1860\_CentralVPAHS)*

• Spreadsheets must include expense account with the SAP accounting structure. Please contact your assigned Budget Analyst for further assistance.

### **"FQA" FULLY QUALIFIED ACCOUNTS (EXPENDITURES)**

#### **Business PLUS account Structure:**

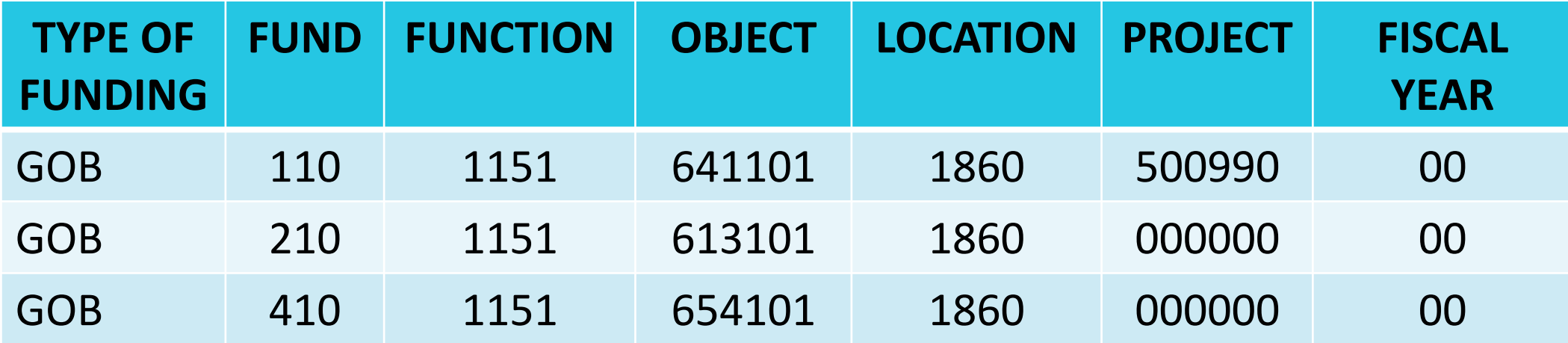

The *Fund* is a three digit number that accounts for all transactions related to the operations of the District's activities.

$$
\underbrace{110}_{\textcolor{blue}{\textbf{10}}}-1151-641101-1860-000000-00
$$

**FUND**

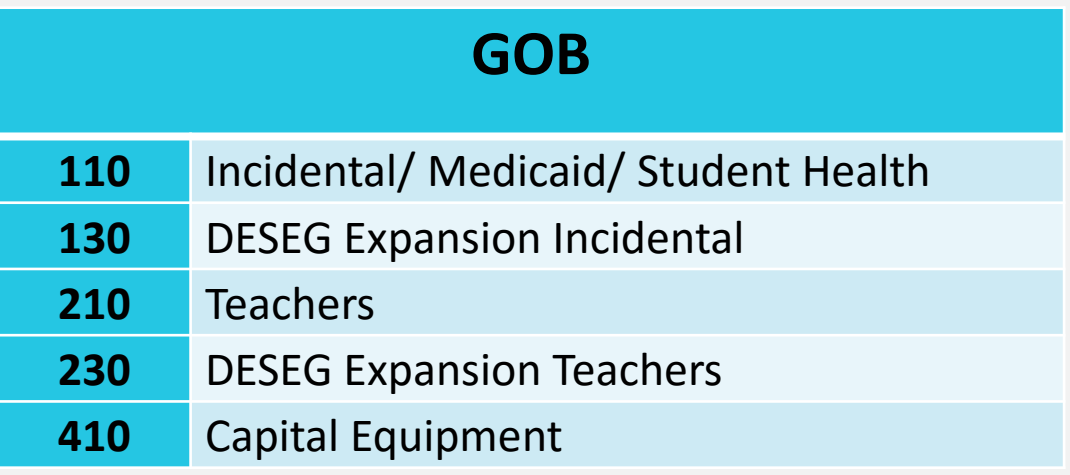

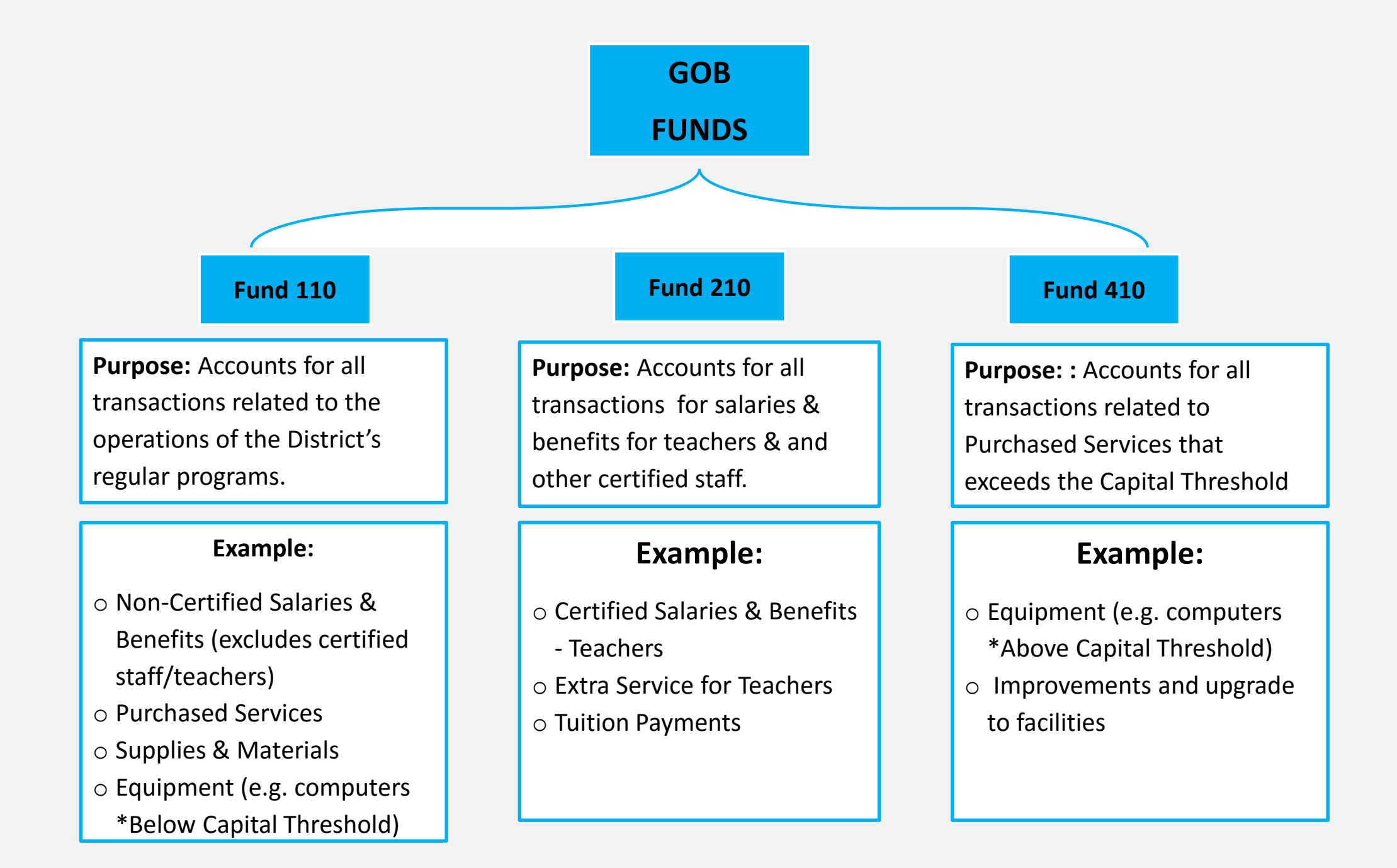

#### **FUNCTION CODES**

The *Function* is a four digit number that describes the action, purpose or program for which activities are being performed.

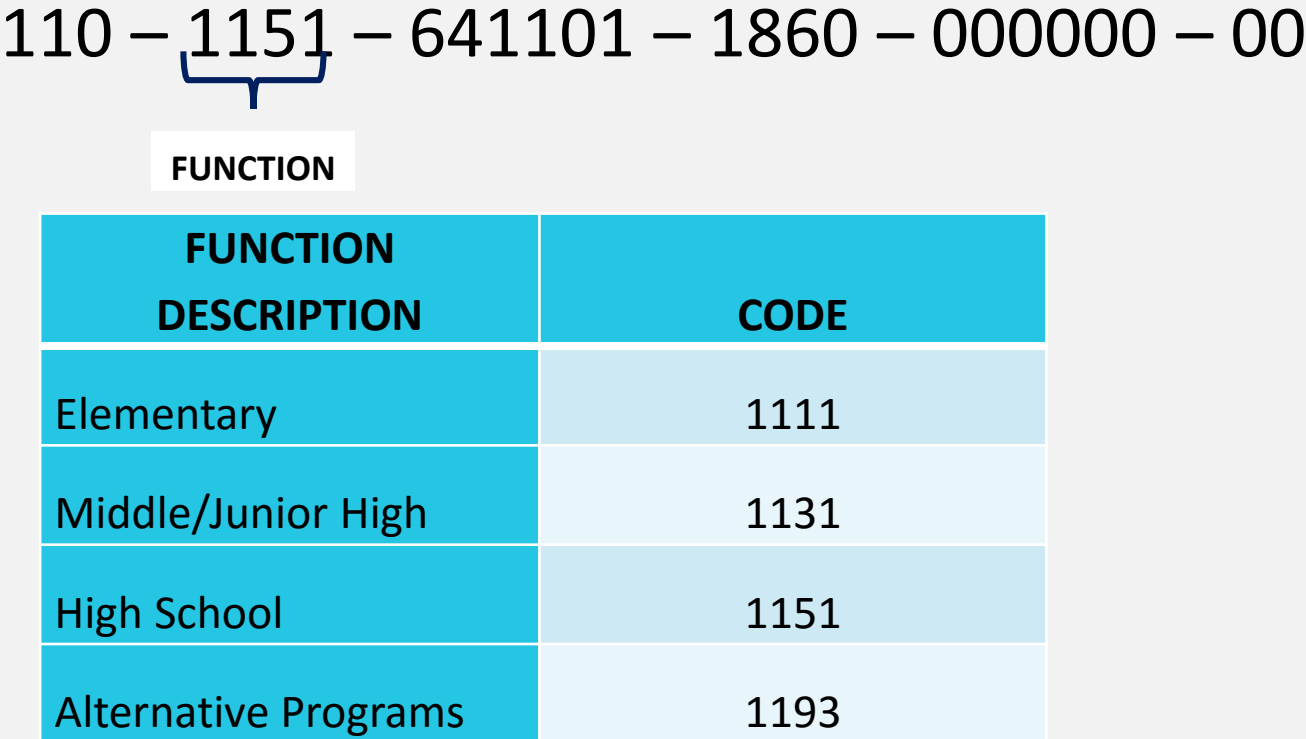

### **OBJECT CODES**

The *Object* is a six digit number describes the type of expenditure.

$$
110-1151-\underline{641101}-1860-000000\cdot 00
$$

**OBJECT**

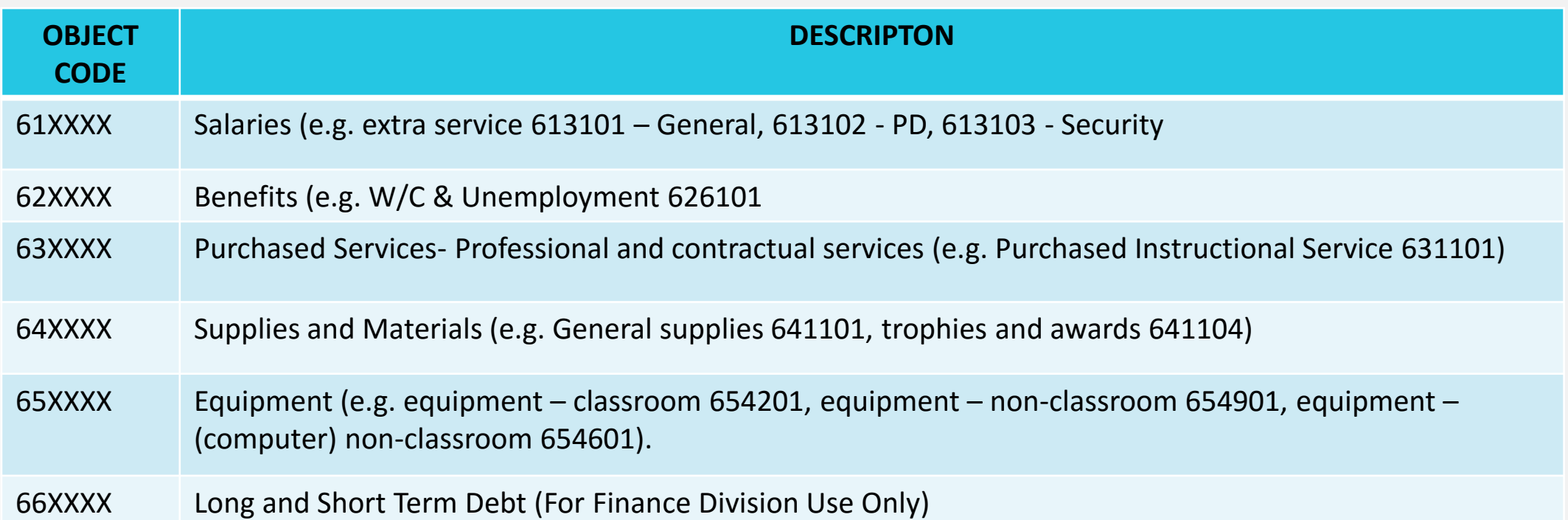

#### **LOCATION CODES**

The *Location* is a four digit number describes the DESE assigned location code for school or building

$$
110-1151-641101-\underbrace{1860}_{\text{LOCATION}}-000000-00
$$

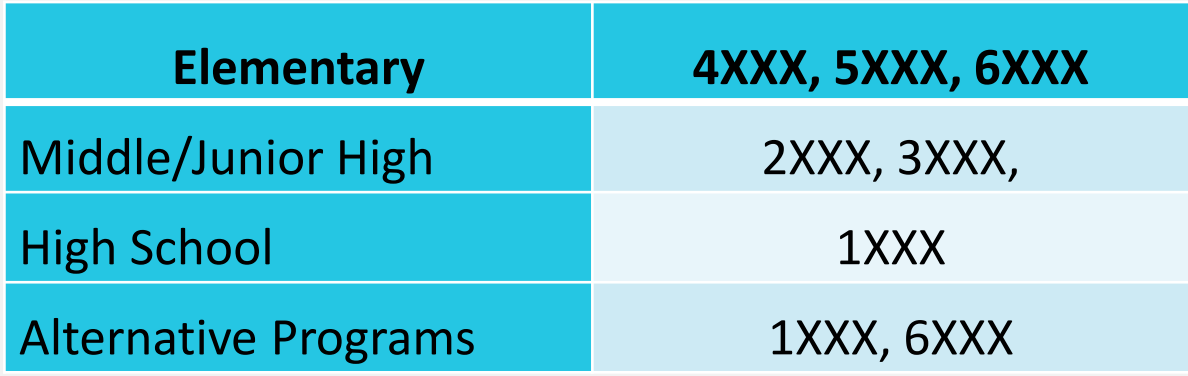

#### **PROJECT CODES**

The *Project* is a six digit number that does the following:

$$
110-1151-641101-1860-\underbrace{000000}_{\text{PROIECT}}\cdot 00
$$

Project codes are used to:

Identify and separate specific program expenditures

Distinguish a particular funding source or type

Provide better expenditure reporting for all funds

#### **FISCAL YEAR**

The *Fiscal Year* is a two digit number that represents the fiscal year that the funds are allocated or granted. The fiscal year is July 1<sup>st</sup> through June 30<sup>th</sup>.

$$
110-1151-641101-1860-000000\cdot\bigcirc\limits_{\mathsf{FISCAL} \text{ YEAR}}
$$

*Please Note:* **All General Operating Budgets (GOB) Accounts Fiscal Year will appear as "00"**

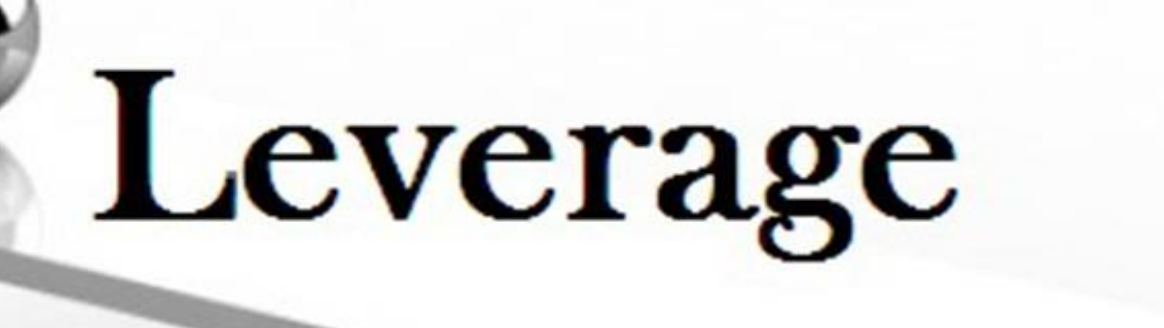

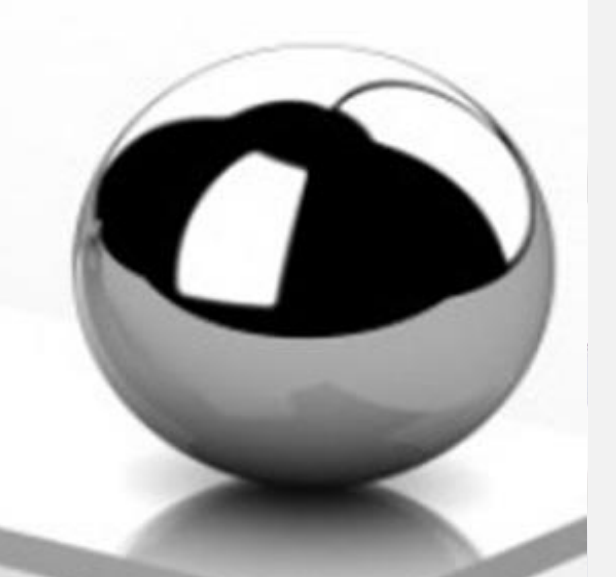

# **Grants Management Office**

**Grant Funding: 140,150,160, 240, 250, 260, 440, 450, 460 19** 

### **GRANT OFFICE –ORGANIZATIONAL CHART**

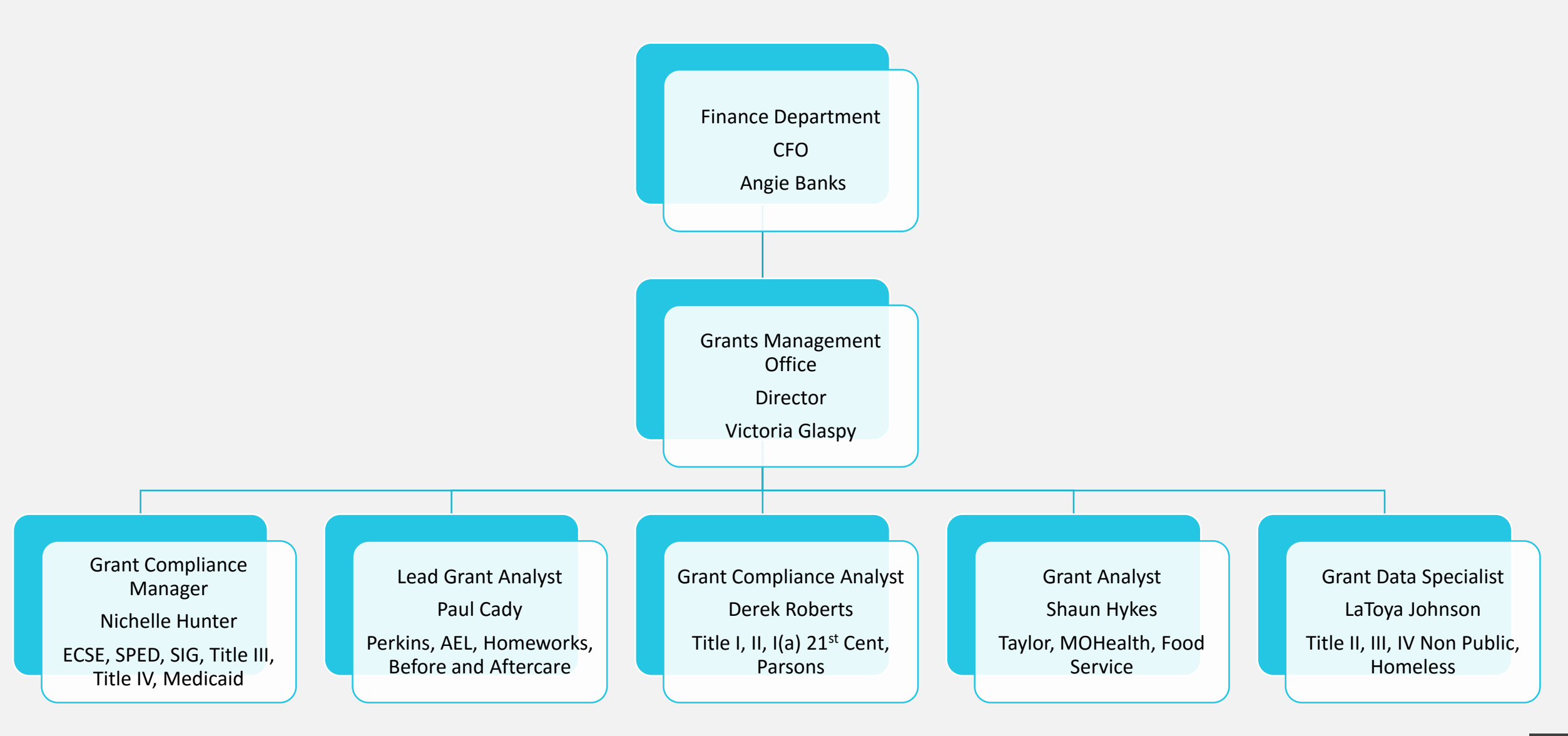

### **GRANTS MANAGEMENT OVERVIEW**

#### **Grants Management is responsible for:**

- All Local, State and Federal grant revenues and expenditures
- Grant funded Extra Service and Pay Agreements
- Grant funded Budget Transfers
- Grant funded vouchers
- Medicaid

### **GRANT BUDGETS –BEST PRACTICES**

- Leverage school's budget by spending grant funds before GOB funds
- Purchase all technology equipment with Federal funds by **12/15/2019**
- Spend 75% of discretionary funds by **12/31/2019**

### **TITLE I.A FUNDING INFORMATION**

### • Funds: **150, 250, 450**

- 150 Discretionary expenditures
- 250 Extra Service expenses for Certificated staff
- 450 Expenses with a per unit cost greater than \$1000 (i.e. Smartboards/Prometheans)
- Project Number: **451001**

### **TITLE I –ALLOWABLE COST TEST**

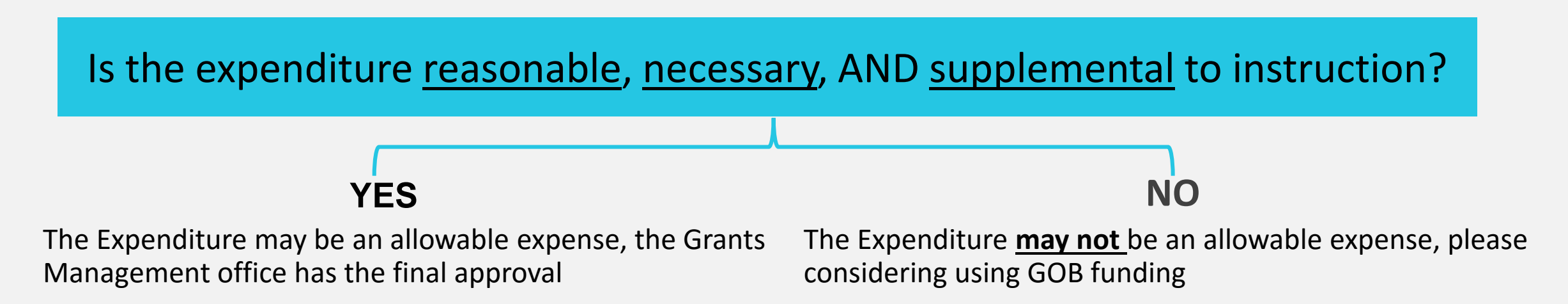

### **Non-Allowable(s)**

- Textbooks
- Ceremonies, banquets or celebrations, awards/incentives
- Office, janitorial, or nursing supplies
- Entertainment, recreation or social events
- Meeting expenses for professional development
- End of year fairs
- Furniture

### **TECHNOLOGY –RELATED EXPENDITURES**

- Title I.A may be used for computers, technology labs, and/or software if:
	- There is a documented need in the school improvement plan goals and objectives
	- It is **supplemental** to the program

Federally funded equipment **must** stay with the building not the person

### **PARENTAL INVOLVEMENT FUNDING INFORMATION**

- Fund: **150**
- Grant Number: **451005**
- All events should be facilitated through the Family Community Specialist to ensure compliance with Title I regulations.

### **PARENT INVOLVEMENT**

- Plan and implement with meaningful consultation with parents and participating children
- Title I Parental Involvement allowable items, activities, and invoice checklist is available on the Grants webpage
- Food may be purchased with Title I Parent Involvement funds for parent driven activities:
	- Muffins with Moms/Donuts with Dads
	- Literacy Night
	- Title I Review and Revision
	- Food **may not** be purchased for awards banquets, celebrations, year end fairs/activities, or **parent-teacher conferences**

### **MEDICAID**

#### **Random Moment Sample Forms:**

- Completed in a timely fashion (3 business days)
- Training must occur prior to completing survey (email survey from Fairbanks, LLC)
- Surveys generate revenue for the district that pay for nurses, speech therapists, OTs and PTs
- The higher the return, the greater the potential for revenue

# **Fiscal Control & Accounts Payable**

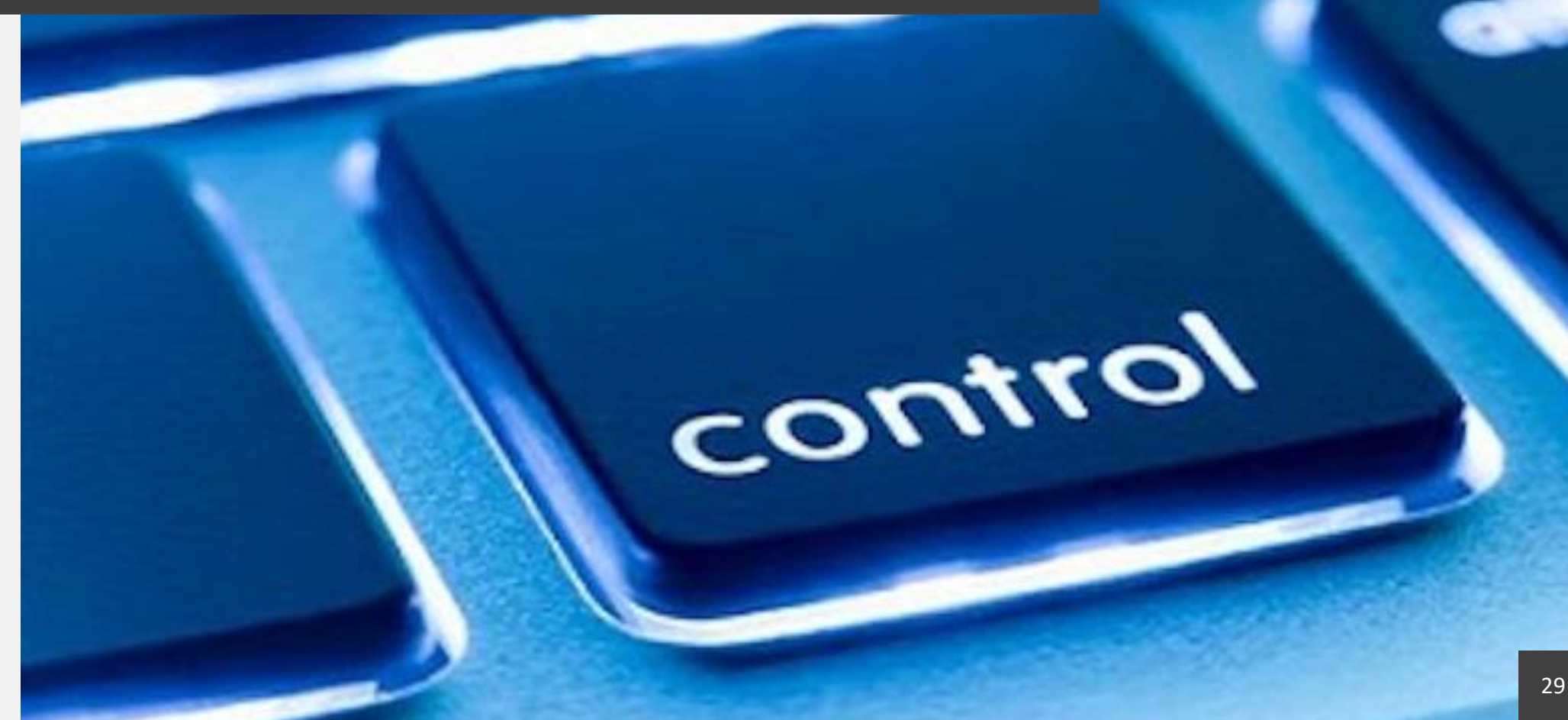

### **FISCAL CONTROL DEPARTMENT**

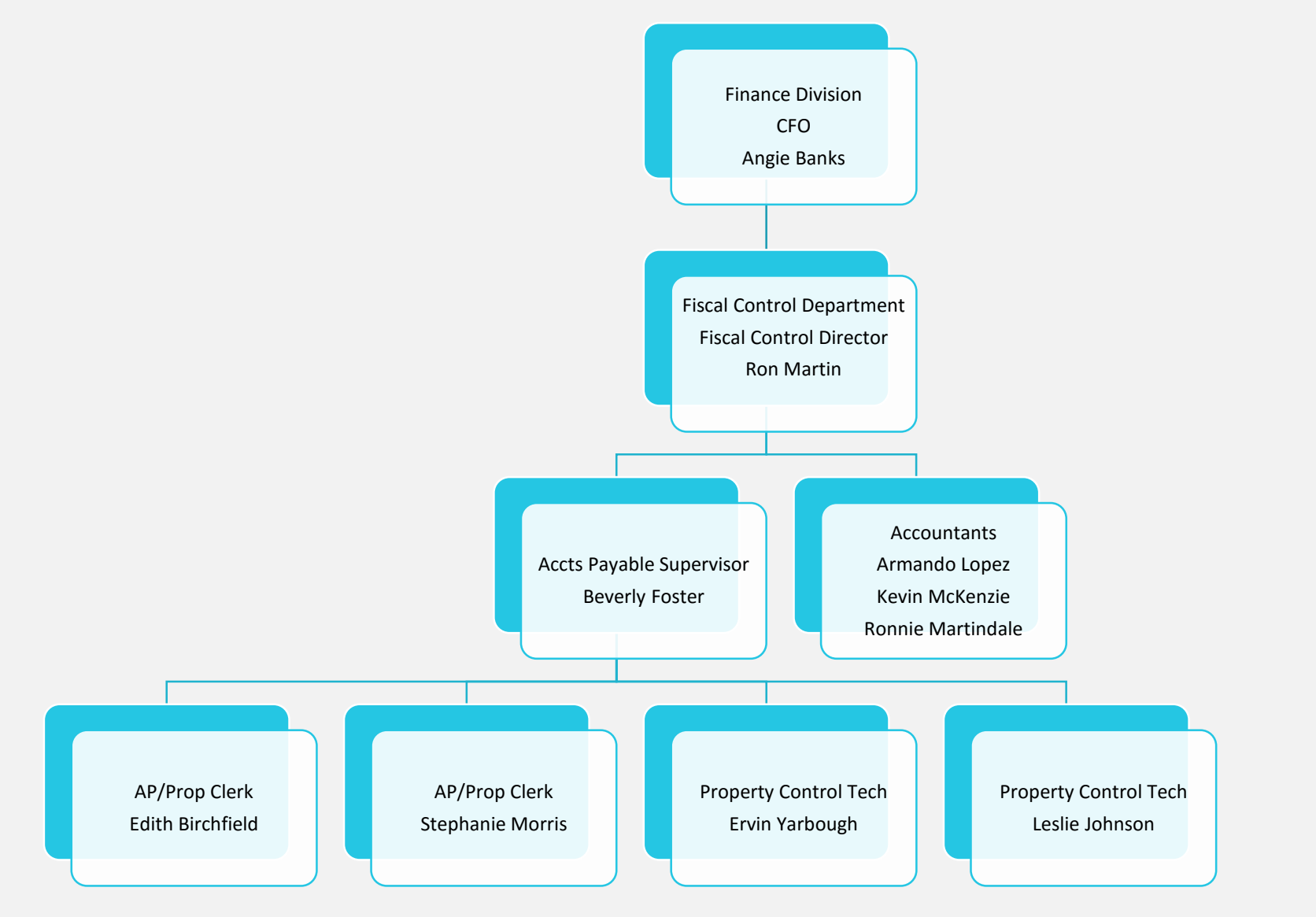

### **ACCOUNTS PAYABLE OVERVIEW**

#### **The Accounts Payable Department is responsible for:**

- Processing and scheduling weekly payment of District vendor invoices
- Reimbursement to employees for misc. supplies, meeting expenses, travel and mileage
- Processing District employee's out of town travel advances
- Scheduling and performing physical inventory site visits
- Maintaining all district fixed asset records

### **TYPICAL UNENCUMBERED VOUCHERS**

A request for payment on a voucher is allowed when a requisition/purchase has not been created:

- Meeting Expenses
- Travel
- Postage
- Mileage
- Employee Reimbursement e.g. supply purchases under \$200
- Forms and procedures available on Fiscal Control website

### **UNENCUMBERED PAYMENT REIMBURSEMENTS (VOUCHERS)**

Check your Budget for available funds and fund account numbers

• Attach copy of the **GL5000: Budget to Actual Report** to the voucher

Obtain accurate vendor information

• Vendor name and vendor ID

Attach original receipts

• Dollar amount of each supply line item should not exceed \$200.00 (food items are an exception)

Employee reimbursements will require proof of payment of the purchase, copy of credit/debit card, check copy or bank statement

Please note: sales tax **will not** be reimbursed nor tips/gratuities

### **UNENCUMBERED PAYMENT REIMBURSEMENTS (VOUCHERS)**

- Attach sign-in sheets, agenda, and check copy or proof of payment for meeting expenses. Restaurant tax charges will be reimbursed, however gratuities will not be reimbursed
- Sign and date the completed voucher (principal/administrator and Network Supt. As requested)

### **ACCOUNTING DEPARTMENT – Student Activity Accounts**

- Schools account for the student activity bank accounts in the EPES software
- Funds are for the benefit of the students
- Monthly bank reconciliations should be performed by the schools
- School checking account reconciliation POC Ron Martin
- Opening and closing checking accounts POC Donna Johnson

## **Treasurer Office**

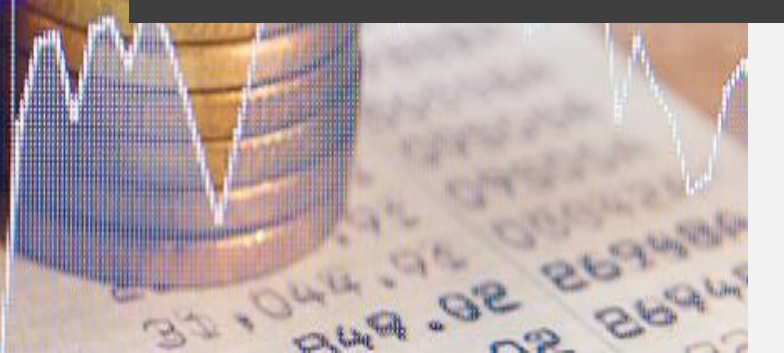

**CHANGE MANIFEST**
## **TREASURER -OVERVIEW**

- Receive and account for all District revenue
- Handle all banking needs of SLPS Administrative Office
- Assist schools with opening/closing bank accounts

# **SCHOOL BANKING ISSUES**

## **Change of Principal**

- Principal moving to another school should contact Donna Johnson (Treasurer's Office) reporting the change so he/she may be established as a signer on the proper school account
- Principal should provide names of all check signers for the account
- Treasurer's Office will prepare the form (Appendix A-1) needed for the bank to add and remove signers and provide to the Principal for signature
- Completed form should be returned to the Treasurer's Office for approval. The form will then be forwarded to the bank for processing
- The bank will only process forms approved and provided by the Treasurer's Office

# **SCHOOL BANKING ACCOUNTS**

#### **Who should sign checks?**

- As each check should be signed by two people, there should be no less than two designated signers on each school account
- The Principal should be one of the signers on each check
- A third signer is recommended to cover absences
- No check should be issued with only one signature

# **SCHOOL BANK ACCOUNTS**

- All school accounts should be held at **US Bank**, the District's official depository
- If your school previously had an account with a different bank, make sure it has been properly closed out
- There should be no funds left in the account and the bank should be notified to close the account
- You should not be receiving statements even if they show a zero balance. That indicates the account is still open

# **MISCELLANEOUS BANKING BUSINESS**

- School Accounts **should not** use debit/credit cards
- Post to the EPES system regularly so you will always know your balance. Your up-to-date balance will be more reliable than the bank's balance as they are not aware of your outstanding checks
- **Do not** issue checks when your balance indicates that the funds are not available. The bank will not allow insufficient funds checks to clear

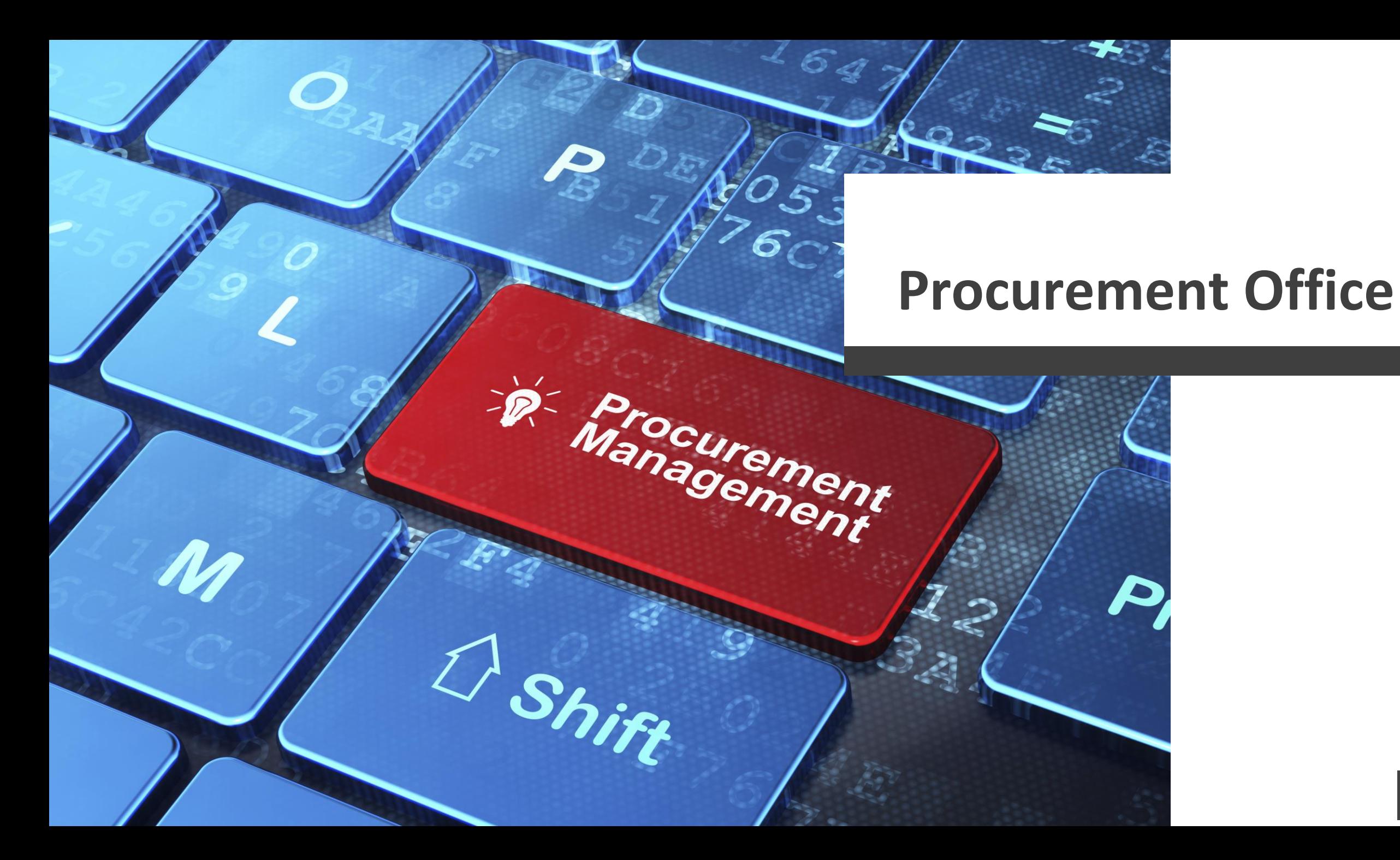

## **PROCUREMENT OFFICE -Organizational chart**

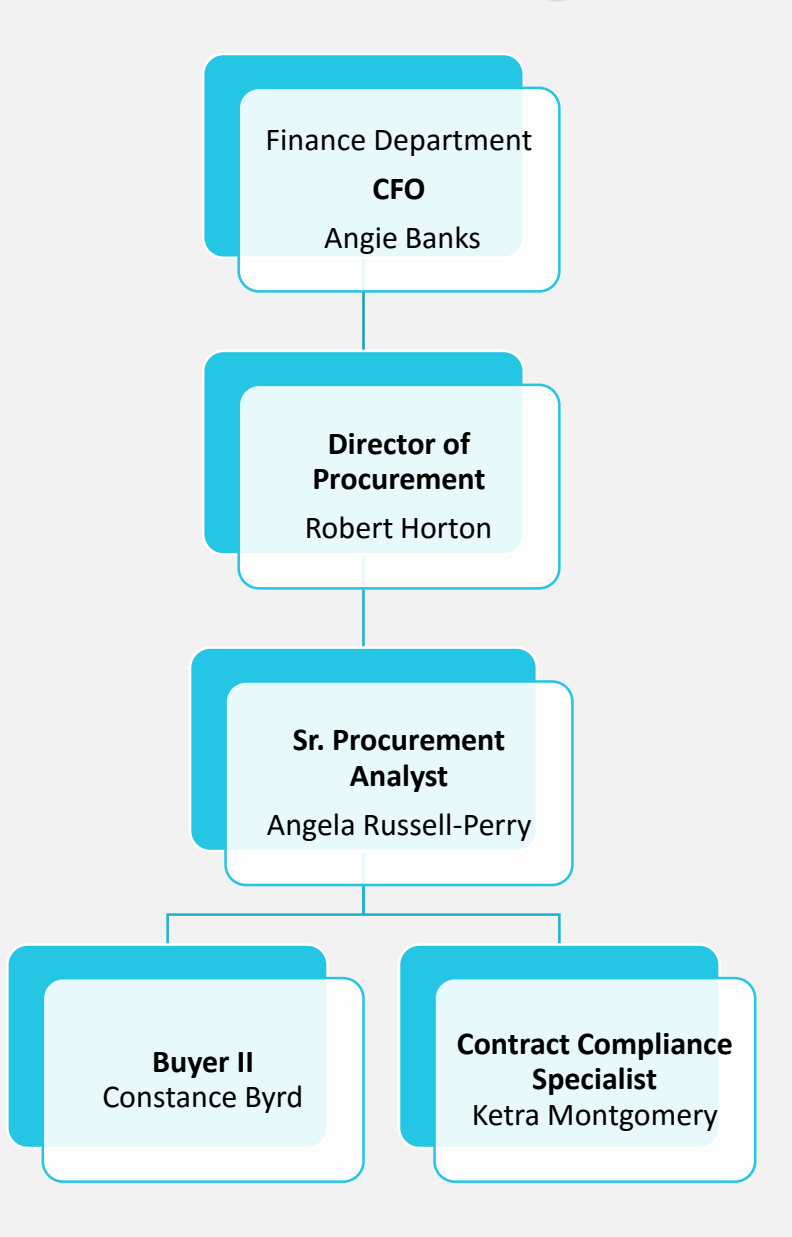

# **MEET THE PROCUREMENT TEAM**

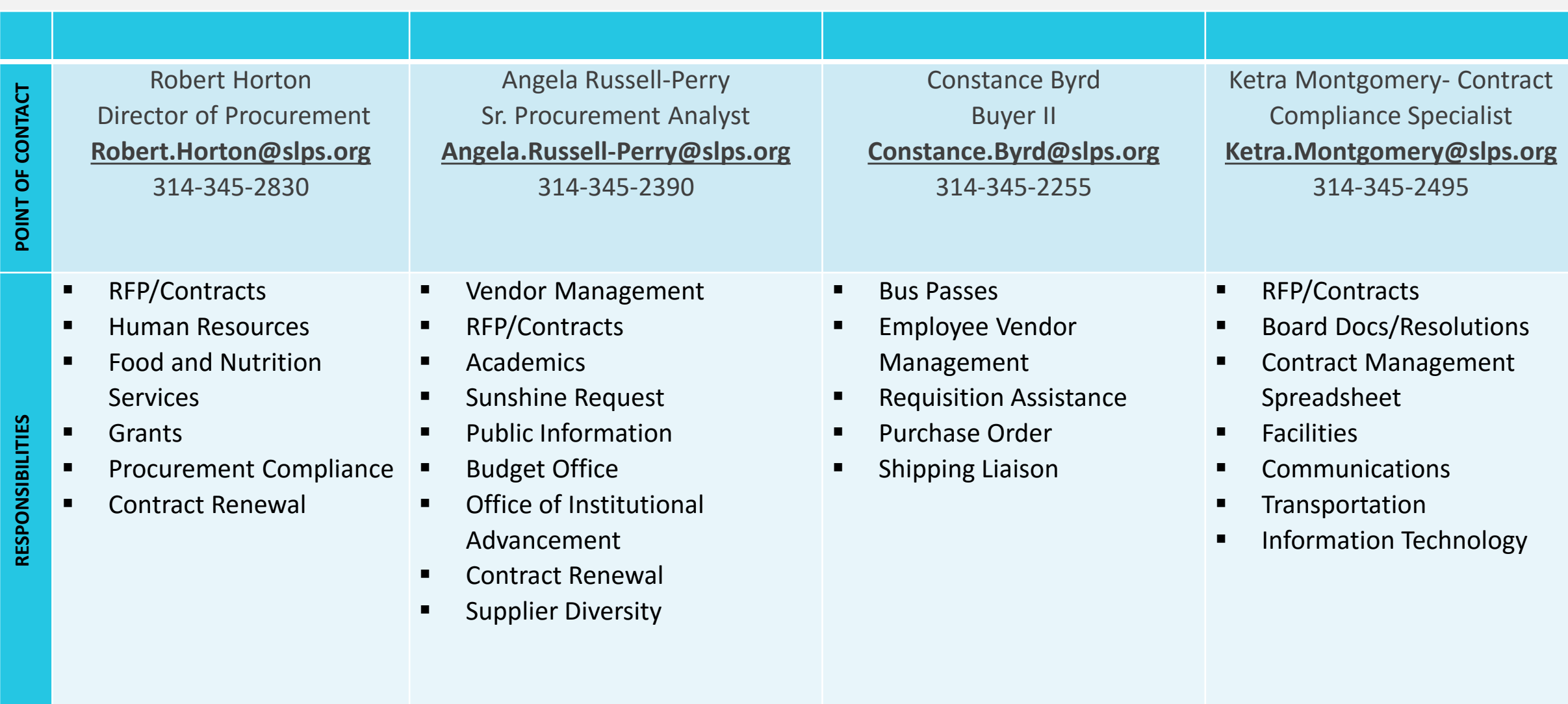

# **PROCUREMENT OVERVIEW**

- Procurement is the process of acquiring goods, service, or works from an external source, via competitive bidding process
- Ensure the best price and service from vendors through Competitive Bidding/Request for Proposal (RFP) Process
- Adheres to principles adopted from the National Institute for Public Procurement
- Work with vendors and the requestors to ensure the timely delivery of goods and services
- Record and maintain list of vendor contracts

# **PROCUREMENT PROCESS**

- The School/Central Office location identifies a need for goods and/or services
- The School/Central Office location identifies vendors that meet service need
- Identify the purchasing dollar value thresholds (see dollar threshold chart)

# **PROCUREMENT PROCESS –VENDOR**

The School/Central Office location identifies vendors that meet service need:

#### **If a New Vendor**

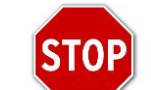

- School will direct new vendors to register their business on SLPS website [\(www.slps.org](http://www.slps.org/)) "How to do Business w/SLPS"
- Procurement will assign vendor number and forward to requestor

#### **If an Existing Vendor**

- School will enter a purchase requisition in **BusinessPLUS** to begin the purchasing process
- The Purchase Requisition goes through a workflow approval process
	- Non-Contractual Purchases (Goods/Supplies) flow through Constance Byrd
	- Contractual Purchases (Services) flow through Ketra Montgomery

## **DOLLAR VALUE THRESHOLDS**

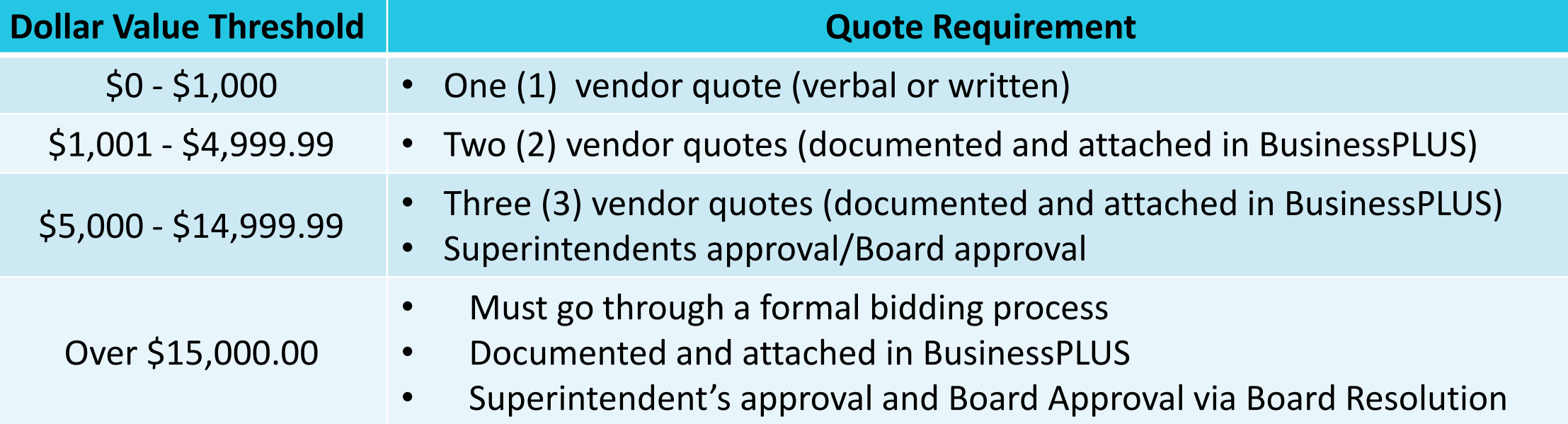

# **PROCUREMENT PROCESS & SOURCE SELECTION**

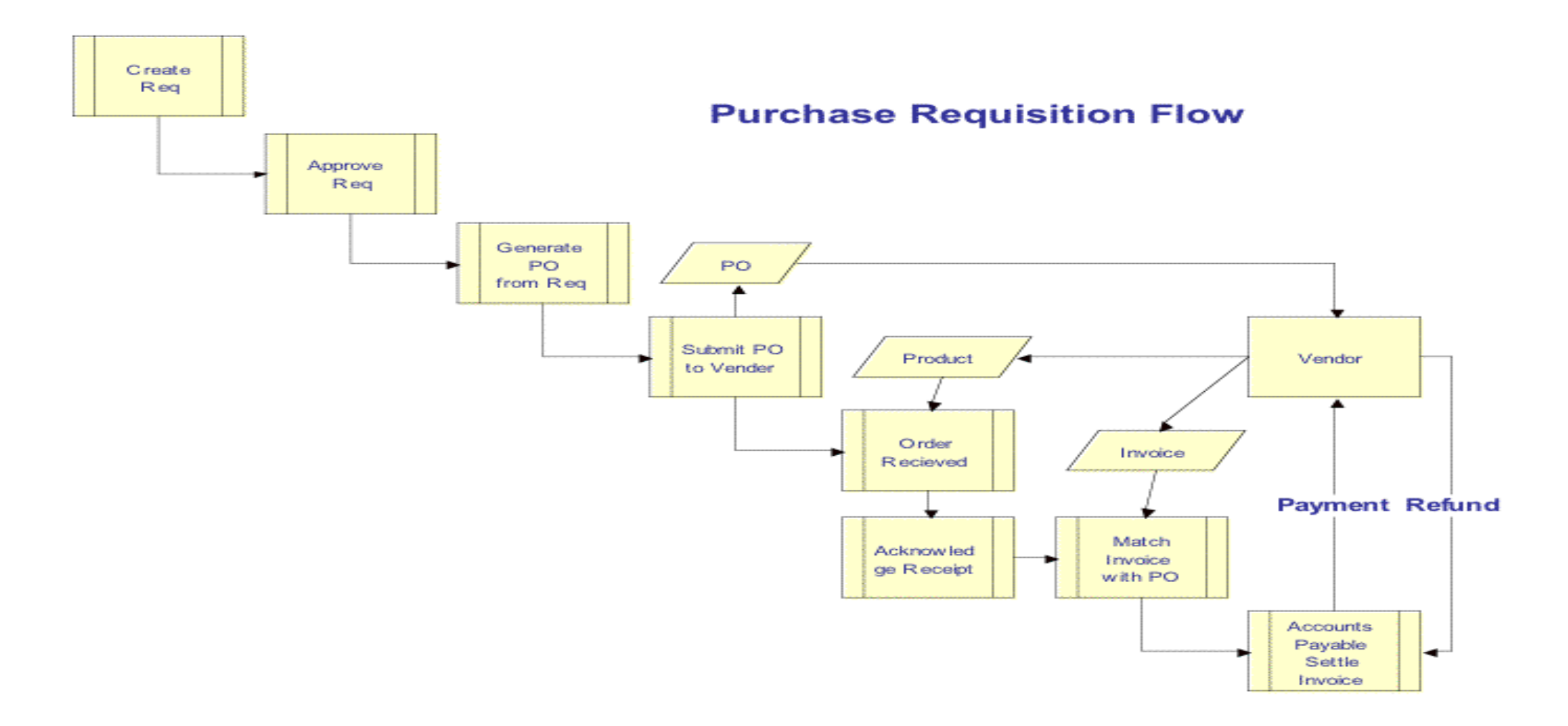

# **GENERAL PURCHASING PROCESS OVERVIEW**

- For general requisitions (goods & services), a Purchase Order is created and sent to the vendor
- Once the goods are received by the school, the creator enters a "Receive on Purchase (POUPRC)" for items received in BusinessPLUS. This is confirmation that the items requested have been received
- If invoice is received at school, forward to Accounts Payable Department AccountsPayable@slps.org
- The Accounts Payable Department generates a vendor check once a three way match is made between the PO, Good Receipts, and Invoice Please note: Checks are processed every Tuesday

# **CONTRACTED PURCHASES SERVICES**

- School generates a requisition and a contract using one of the contract templates
- Contracts must be signed by the vendor, sent to the Procurement department, and signed by the superintendent **prior** to services being rendered
- A Purchase Order is issued and sent to the vendor and principal, service can then be rendered by the vendor
- Vendor submits invoices for services to principal for signature, Principal then submits the signed invoice to Accounts Payable
- Check is issued to the vendor

# **SOLE SOURCE**

Sole Source is for goods or services that are only available from one (1) source vendor/manufacturer for Items that have the specific features of:

- One-of-a-kind
- Compatibility
- Replacement Part
- Delivery Date
- Research Continuity
- Unique Design
- Emergency

**Note: Professional Development is not typically considered a Sole Source Service**

# **BOARD RESOLUTION REQUIREMENT**

- Board approval on all purchases of \$**15,000** dollars or greater
- Dates of service
- Total value of goods or services
- Funding source e.g. (110-2411-641101-1234-000000-00)
- Contract Purchase number (e.g. CXXXXXX)
- Approval by the Department Head

**Note: Board Resolution process is managed out of the Board Office**

# **PREFERRED VENDORS**

The District has negotiated fixed pricing for school supplies. The list includes:

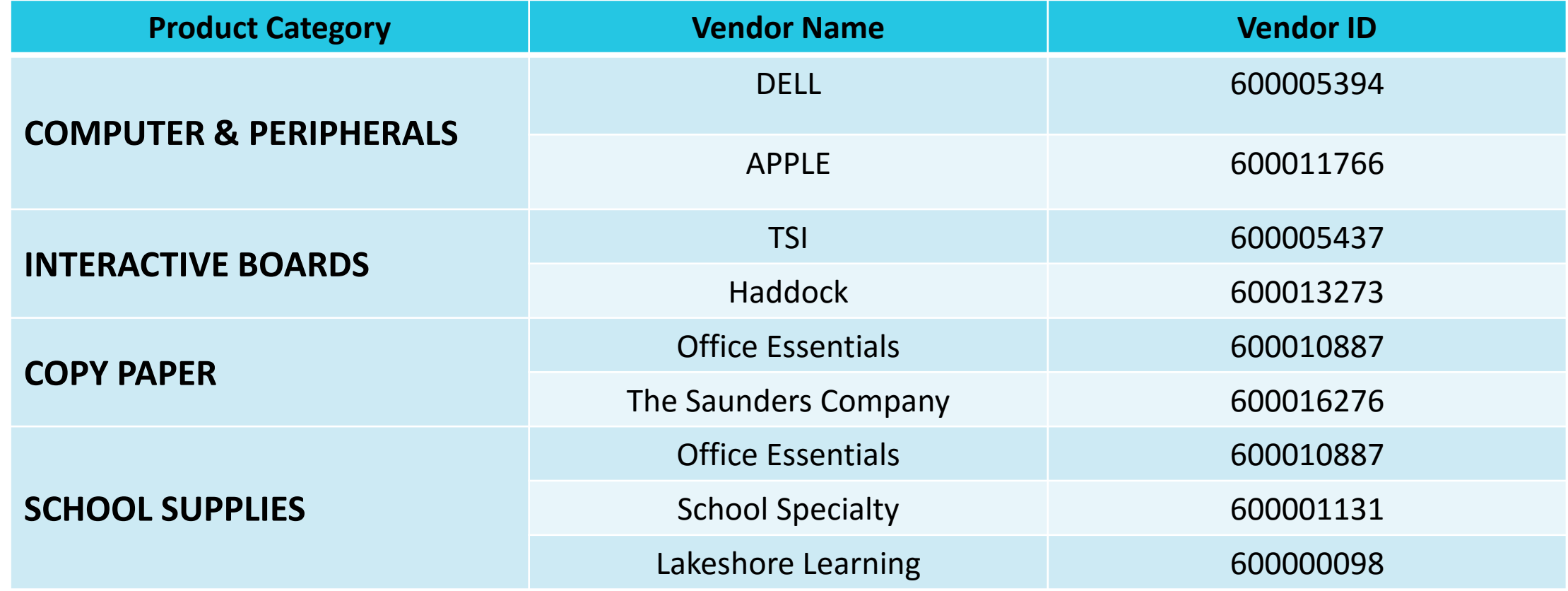

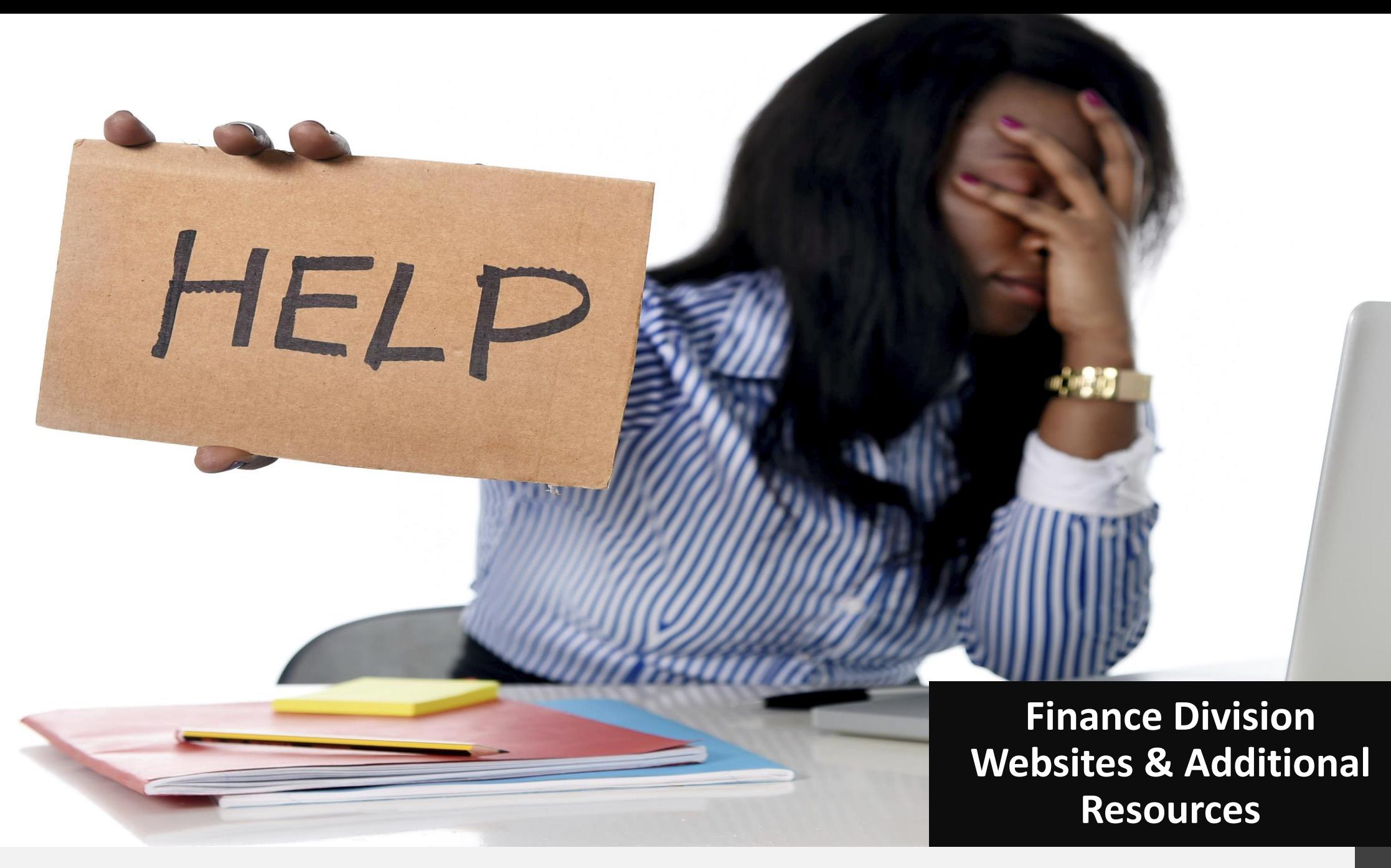

# **FINANCE DIVISION WEBPAGES**

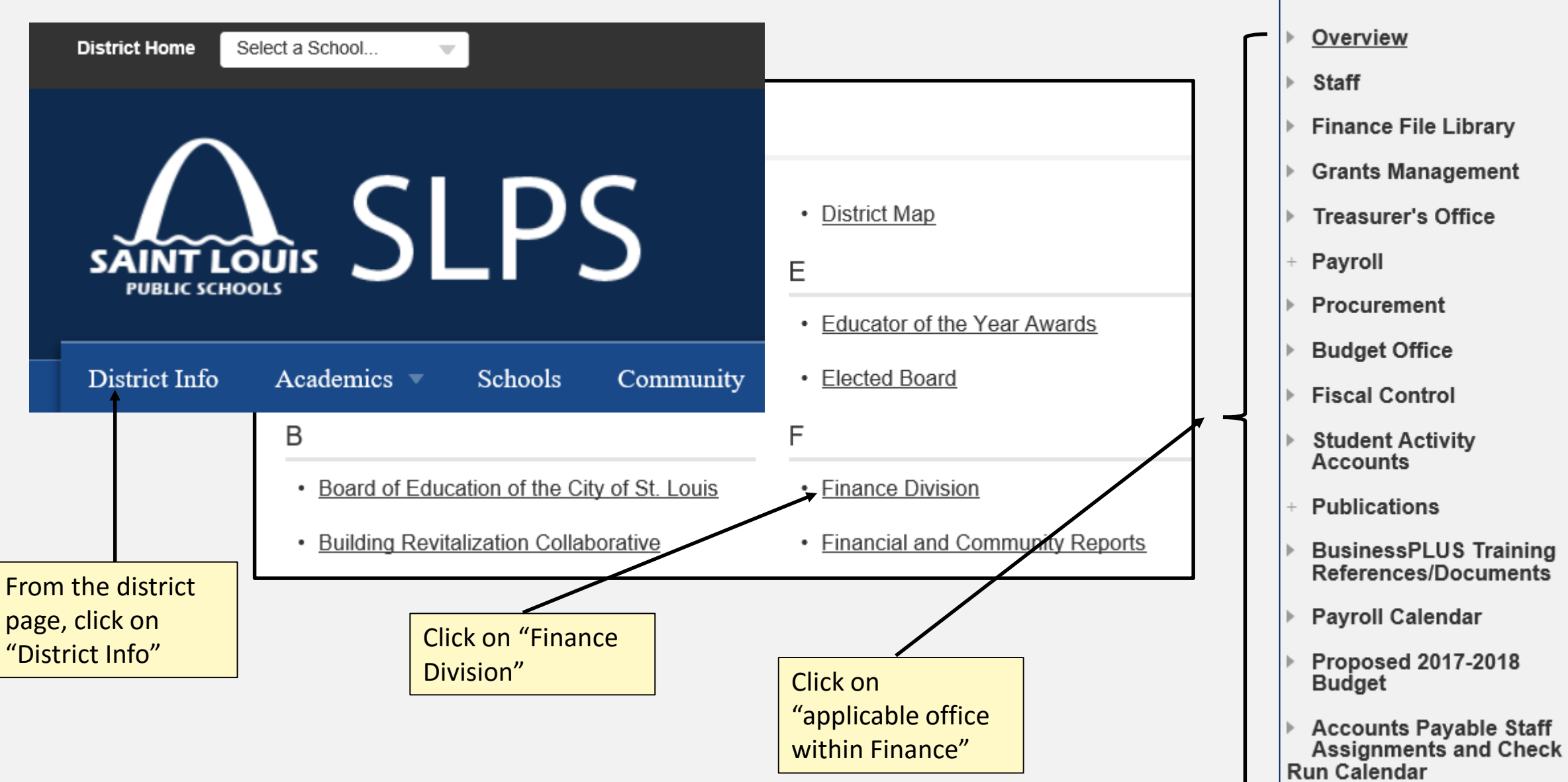

**Finance Division** 

# **BUDGET OFFICE ADDITIONAL RESOURCES**

Budget Office website additional resources <https://www.slps.org/Page/28703>

Some resources available are:

- FY 2019-2020 Assigned Budget Analyst List
- FY 2019-2020 Budget and Planning Manual
- FY 2019-2020 Budget Book (Available September 2019)

# **GRANT OFFICE ADDITIONAL RESOURCES**

Grants Management website additional resources: <https://www.slps.org/Page/111>

Some resources available are:

- Title I Budget Worksheet
- Title I allowable and unallowable list
- Parental Involvement allowable and unallowable list

# **PROCUREMENT FORMS AND SUPPORT DOCUMENTS**

#### **How To Do Business w/SLPS - Contract Template**

- Which Contract Is The Right One To Use?
	- **Agency Agreement**:
		- A legal contract
		- No funds change hands.
	- **Individual Service Agreement**:
		- A contract with an individual/company
		- Work is normally perform in building,
		- School sponsored events (catering, photography, etc)
	- **Consultant Agreement**:
		- A contract with an individual/company to provide consulting services
		- Use for services where there is not physical product
	- **Template for MOU (Memorandum Of Understanding**):
		- None-Fund Raising
		- No funds change hands
	- **SLPS Contract Renewal Template**: A contract that is renewed form previous consecutive year.

## **FINANCE DEPARTMENT HOUSEKEEPING**

#### **Please complete form:**

- BusinessPLUS Users Who should have access?
- EPES Users Who should have access?

Anyone interested in joining a committee to help bridge the gap between the schools and the Finance Division?

# **BusinessPLUS Financial System**

# **Financial System of SLPS**

WHEN THE

# **BusinessPLUS Financial System**

#### What is BusinessPLUS?

- BusinessPLUS is the official Financial system of the District
- The system tracks all budgetary information for schools and central office locations

#### How to gain access to BusinessPLUS

- Download and Complete form on website "**BusinessPLUS Access Request Form**"
- Email completed form to: **[BusinessPLUShelp@slps.org](mailto:BusinessPLUShelp@slps.org)**

### Locked out of access to BusinessPLUS

• Download and Complete form on website "**BusinessPLUS Access**

# **BusinessPLUS – School and Central Office Use**

## **Logging into BusinessPLUS:**

# http://bp.slps.org/ifas7/home

## **Reports:**

- GL 5000: Budget to Actual Report
- PO3001: Purchase Order Status Inquiry Report

# **Transactions:**

- Create Budget Transfer GLBUBAUB
- Enter Purchase Requisition POUPPR
- Know the status of your budget transfer/requisition
- Receive on Purchase Order POUPRC

## **ACCESSING BusinessPLUS**

Log into BusinessPLUS by accessing the  $\bigoplus$  internet browser, enter the following URL address:

## http://bp.slps.org/ifas7/home

**Please note: You must use Internet Explorer with Business PLUS**

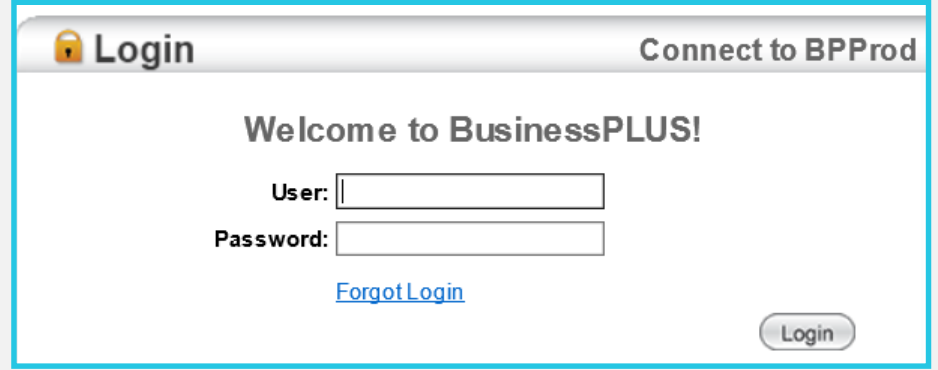

# **BusinessPLUS REPORTS: Budget to Actual Report**

- After logging into BusinessPLUS:
- Click on the *Schools/Departments* tab
- Under the report tab, there are 2 report options for schools/central

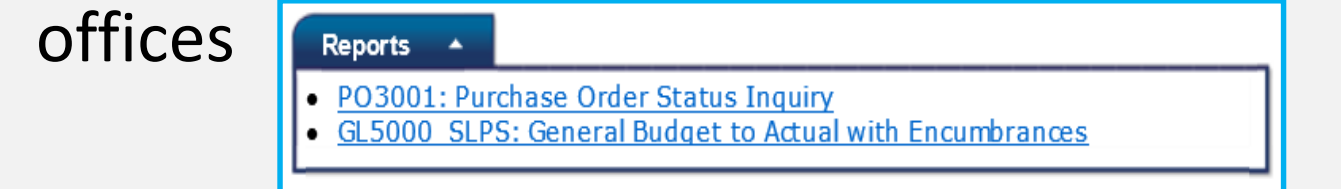

• To review the budget to actual report, click on the "GL5000 SLPS: General Budget to Actual with Encumbrances" link

# **SELECTION CRITERIA FOR REVIEWING –Budget to Actual Report**

#### • **No Selection Criteria:**

- If you have access to multiple locations, enter the location in the location field in order to pull that specific location.
- If you have just one location just click xxx to run the report wide open with no selection criteria
- **Selection Criteria:**
	- If you are searching for a specific *object, fund, function, location*, or *project* you can enter those specific requirements to narrow down data retrieved:

*E.g. You would like to review ONLY your "Academic Reading Program" budget*

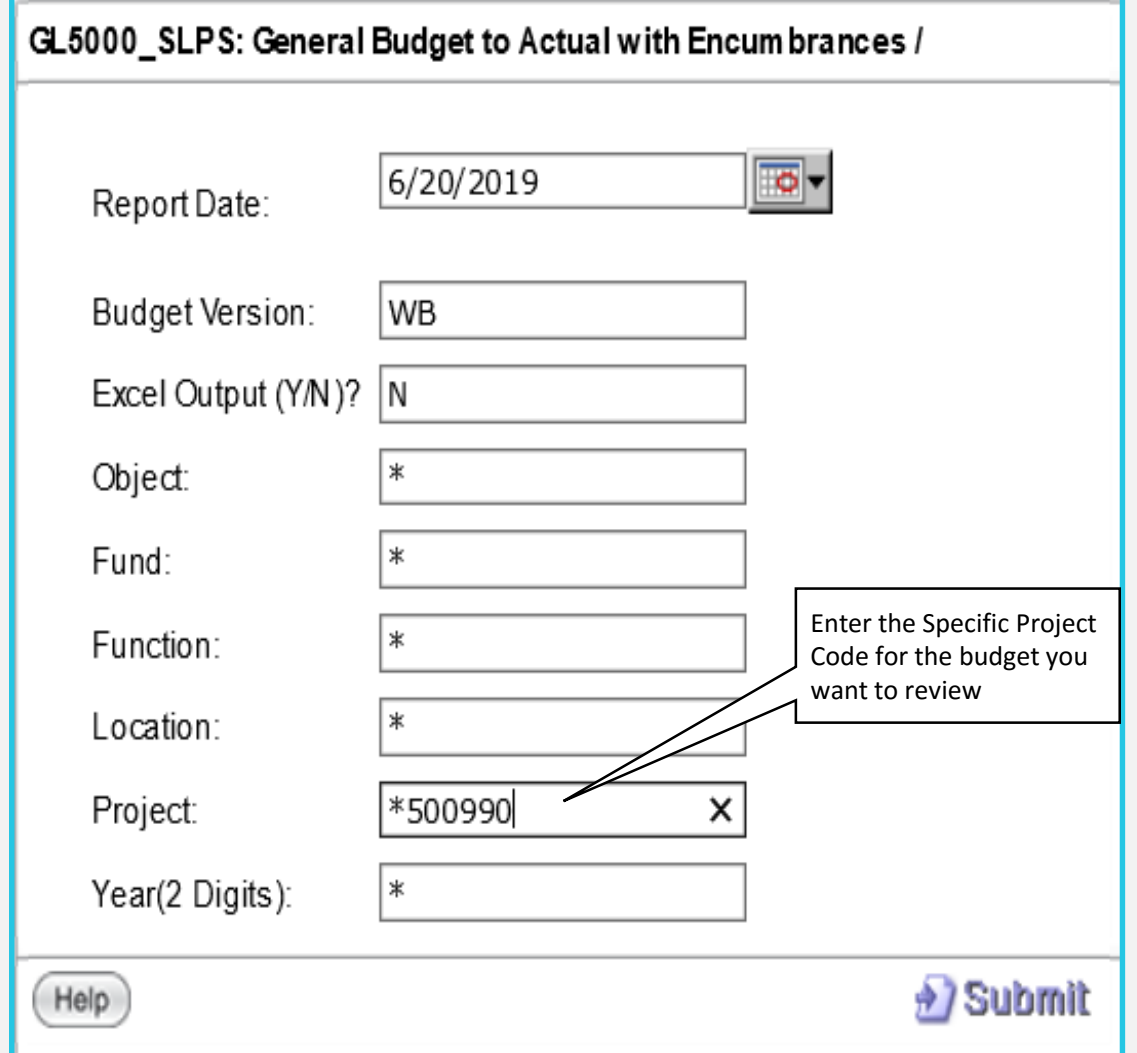

# **BusinessPLUS REPORTS: Budget to Actual Report**

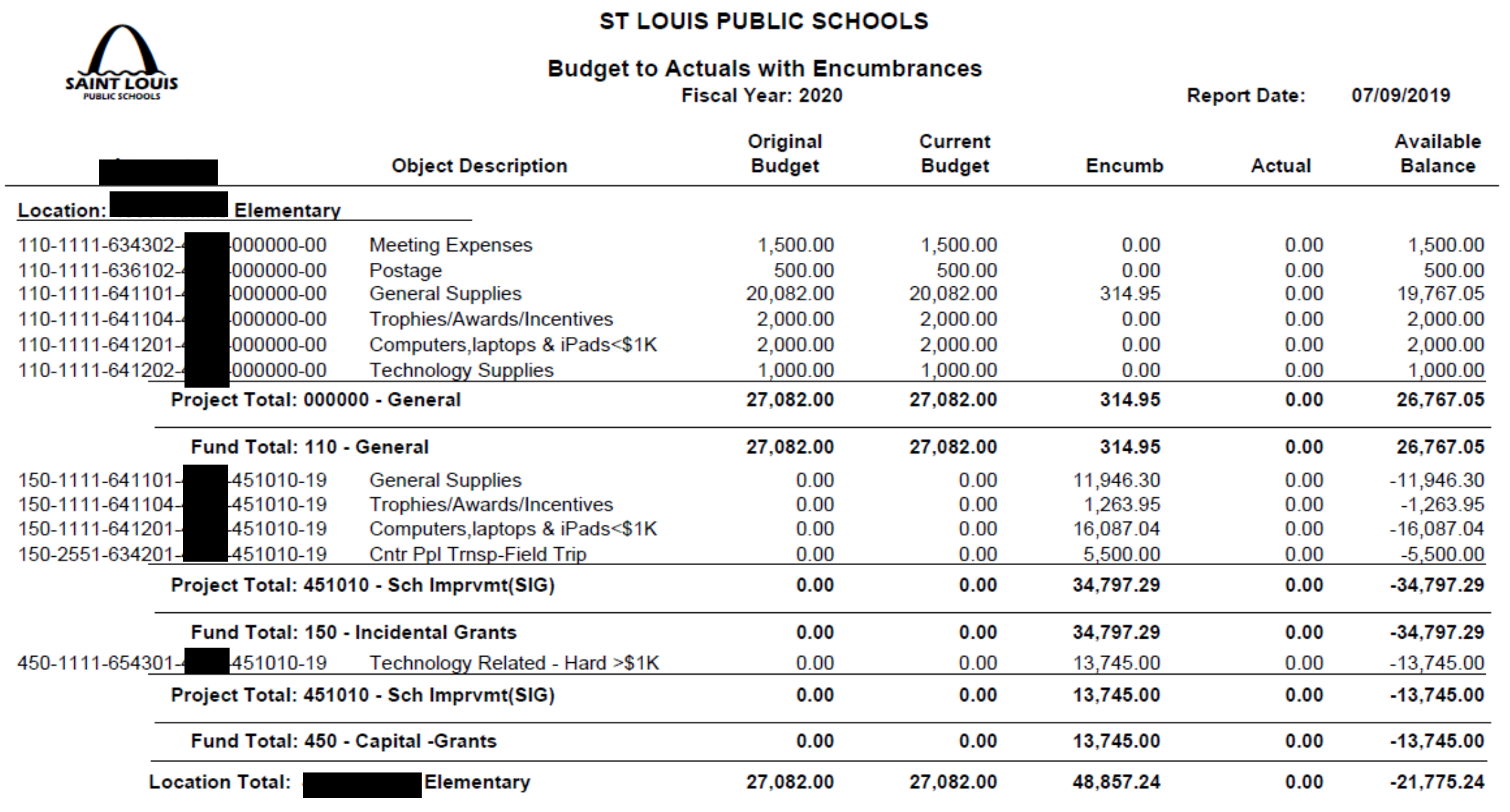

After logging into BusinessPLUS:

- Click on the *Schools/Departments* tab
- Under the report tab, there are 2 report options for schools/central

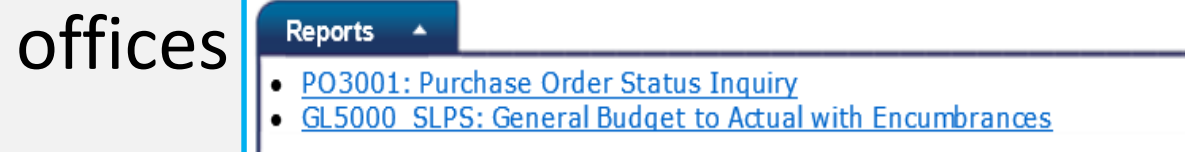

• To review the "Purchase Order Status Inquiry" report, click on the "PO3001: Purchase Order Status Inquiry" link

## **SELECTION CRITERIA – Purchase Order Status Inquiry**

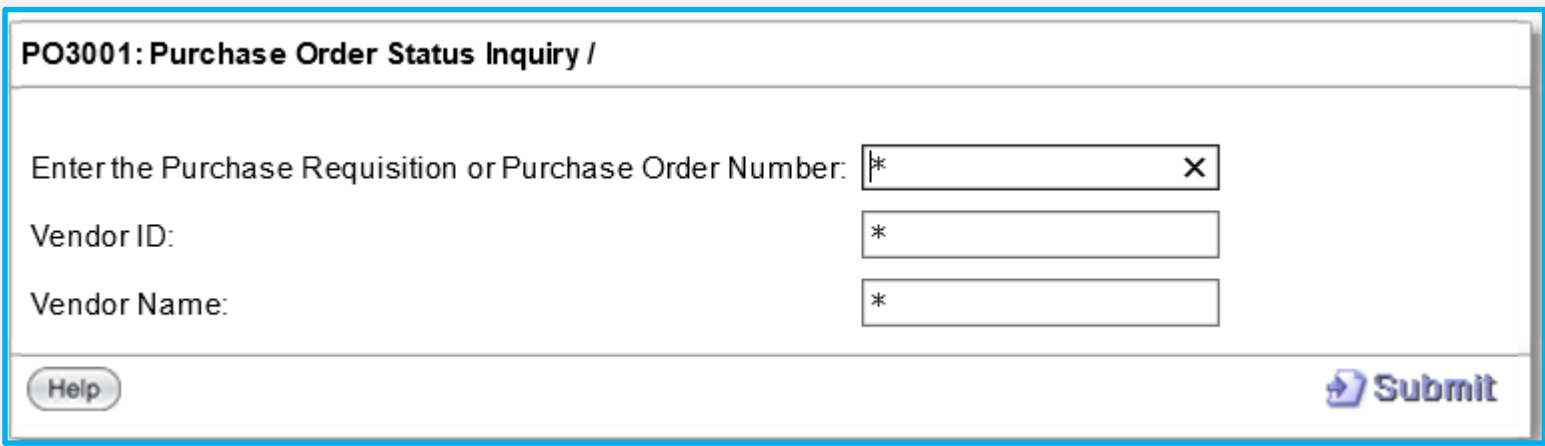

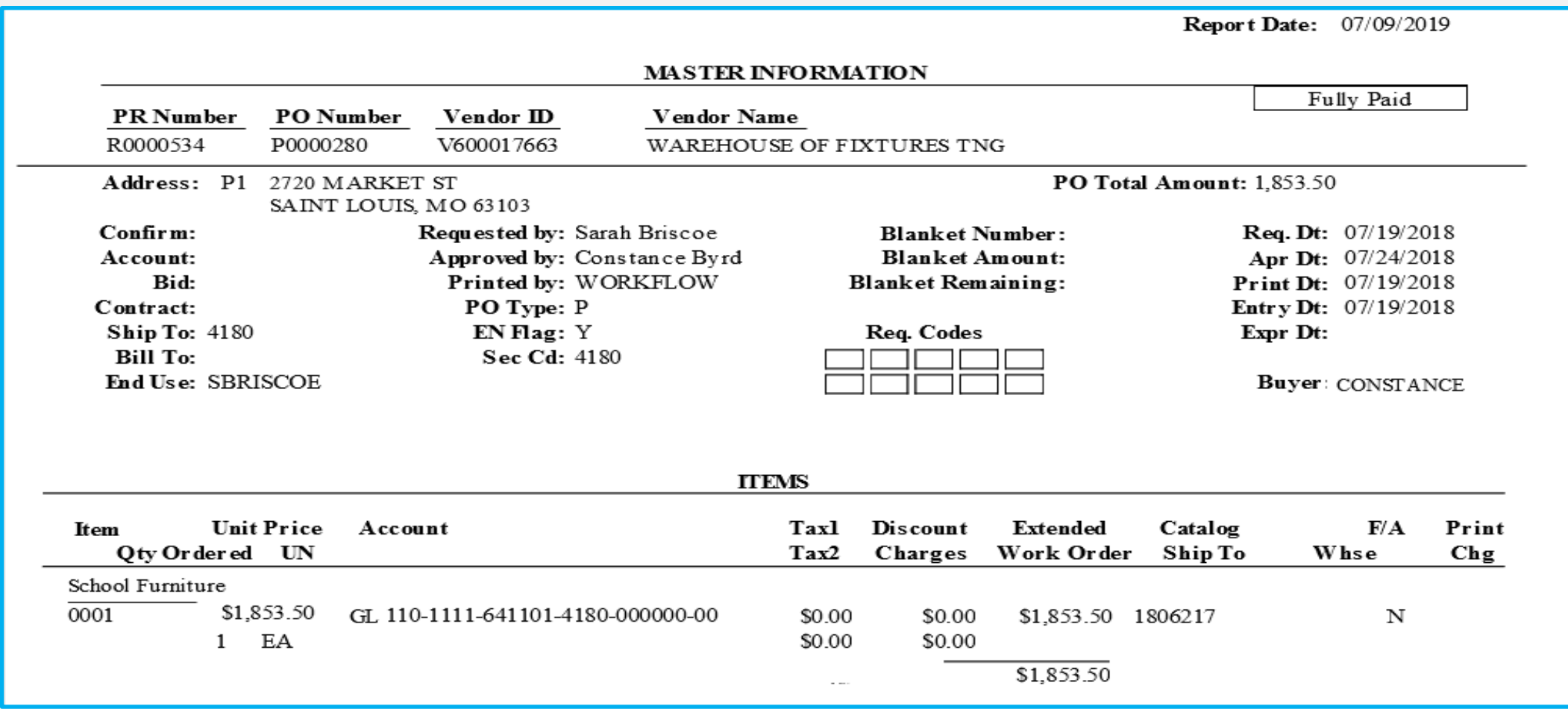

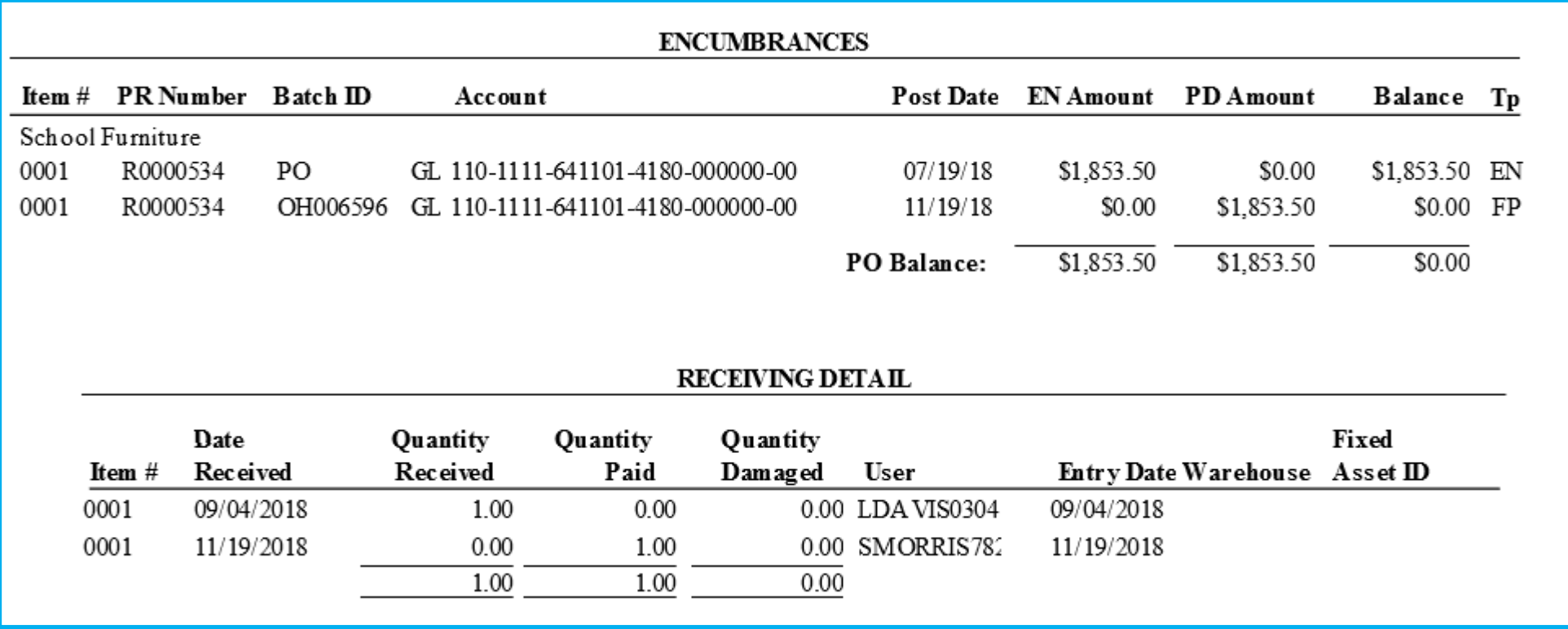

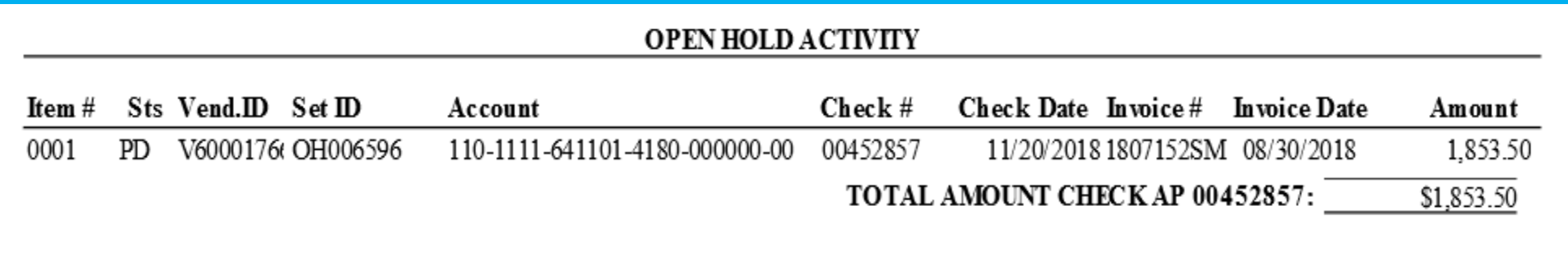
### **BUDGET TRANSFERS**

### **When is a Budget Transfer needed?**

Budget transfer may be needed if a line item does not have adequate budget available to cover the expenses of a requisition, invoice or voucher submitted. This should occur **before** processing potential expenditures

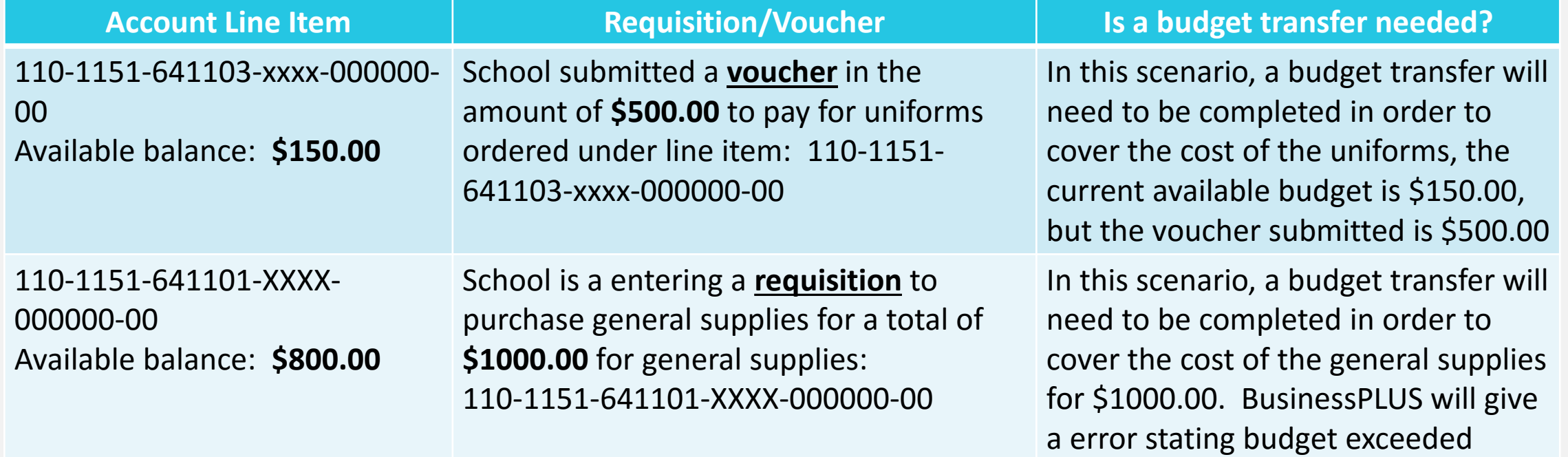

### **BUDGET TRANSFERS**

#### How are budget transfers processed?

### Budget transfer are processed only through BusinessPLUS

#### **Budget transfer request less than \$5000**

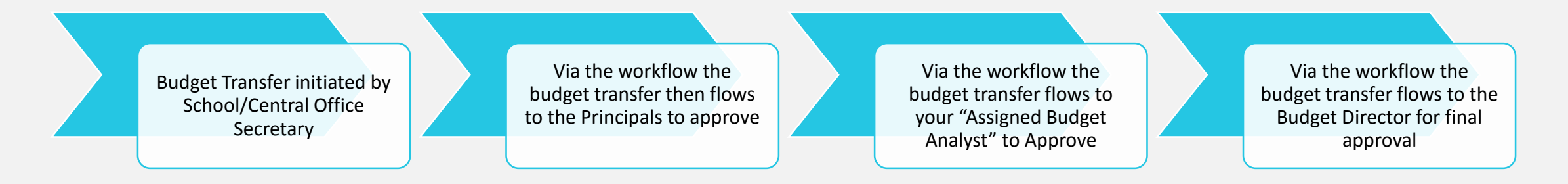

#### **Budget transfer request greater than \$5000**

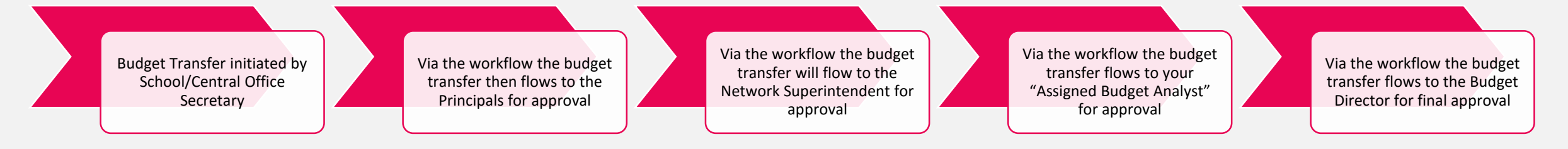

### **Budget Transfer BusinessPLUS Processing Tips**

Budget Transfers should completed separately based on funding:

- GOB related funds (110, 210, 410)
- Grant related funds (150,250, etc.)

Reason Codes:

- BAPP Board Approved
	- 1. Greater than \$50,000
	- 2. From one fund to another e.g. 110 to 210
	- 3. Travel Commitment item 643401
- BUD Budget selection for GOB only funds
- GRNT- Grant selection for Grant only funds
- Budget Version
	- BA- Adjustment For GOB funding **always** select this option
	- GA- Adjustment For Grant funding **always** select this option

#### **How to Create a Budget Transfer in BusinessPLUS?**

Breakout Session

Follow instruction in the BusinessPLUS Finance Training Manual

### **PURCHASE REQUISITIONS**

A purchase requisition is needed when a school/central office determine that that there is a need for a good or service. The requisition is routed through an workflow approval process, as well as the finance team, and lastly the procurement team to complete the purchase request

### **Purchase Requisition BusinessPLUS Processing Tips**

- There are only 10 lines per requisition
- External vs Internal attachments
	- External attachments will route to the vendor
	- Internal attachments this route to procurement dept.
- If known, shipping charges need to be included on PR
- If there are no shipping charges, indicate on the Req Code "no shipping charges"
- Always include the quantity and units of measure e.g. each, box, carton, PU(services) on the Purchase Requisition
- Never include a PO number on the entry screen

### **How to Create a Purchase Requisition in BusinessPLUS?**

Breakout Session

Follow instruction in the BusinessPLUS Finance Training Manual

### **Transfer/Requisitions Status: Entity List vs. Workflow**

**Know the status of all budget transfers or purchase requisitions entered in BusinessPLUS**

Left side screen panel

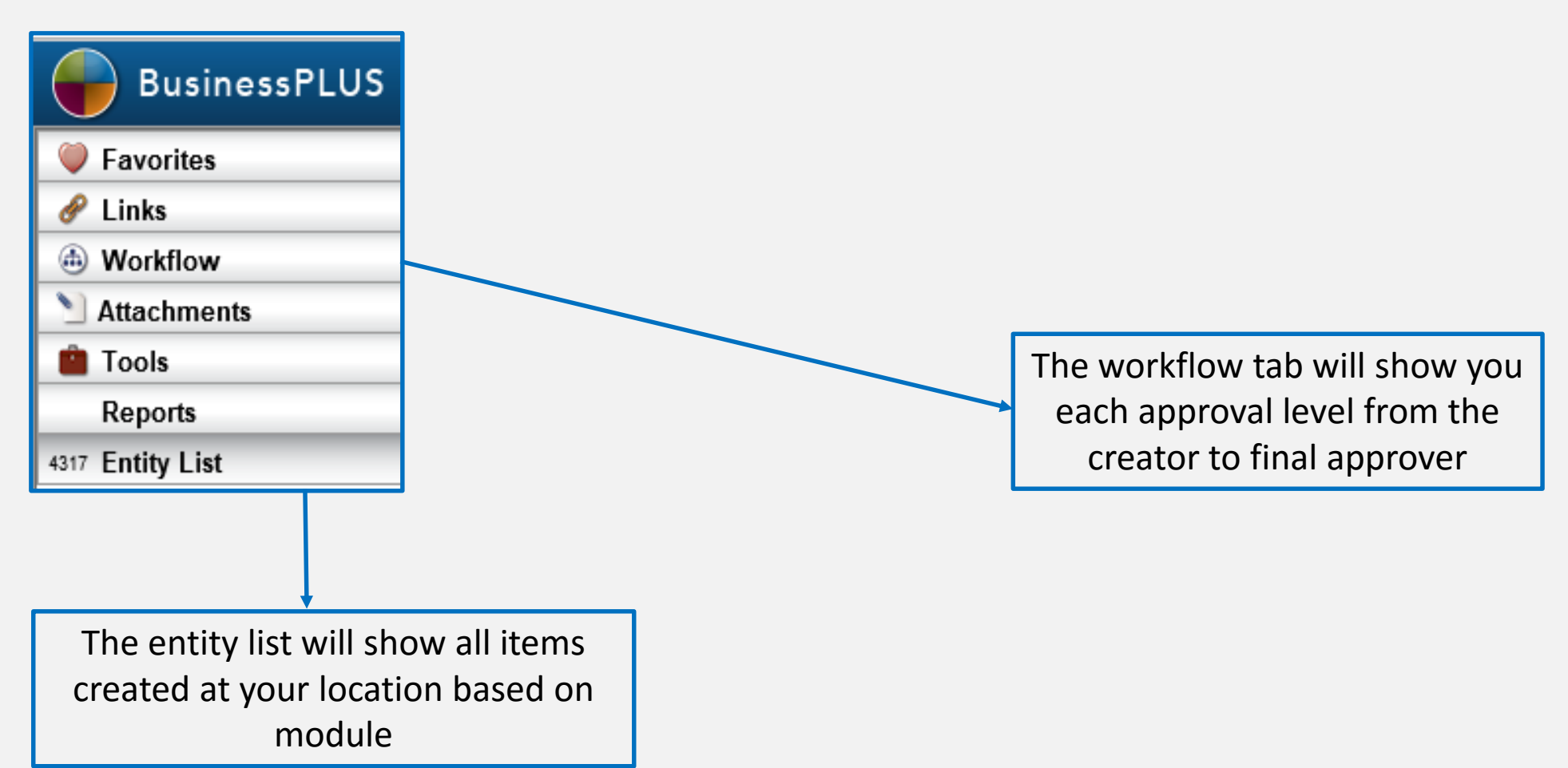

# **Transfer/Requisitions Status: Approved**

**A budget transfer or purchase requisition is completely approved once all levels have approved in BusinessPLUS**

- **Budget Transfers – Funds are available after the final approval level**
- **Purchase Requisitions – Purchase orders are sent to vendors after the final approval level**

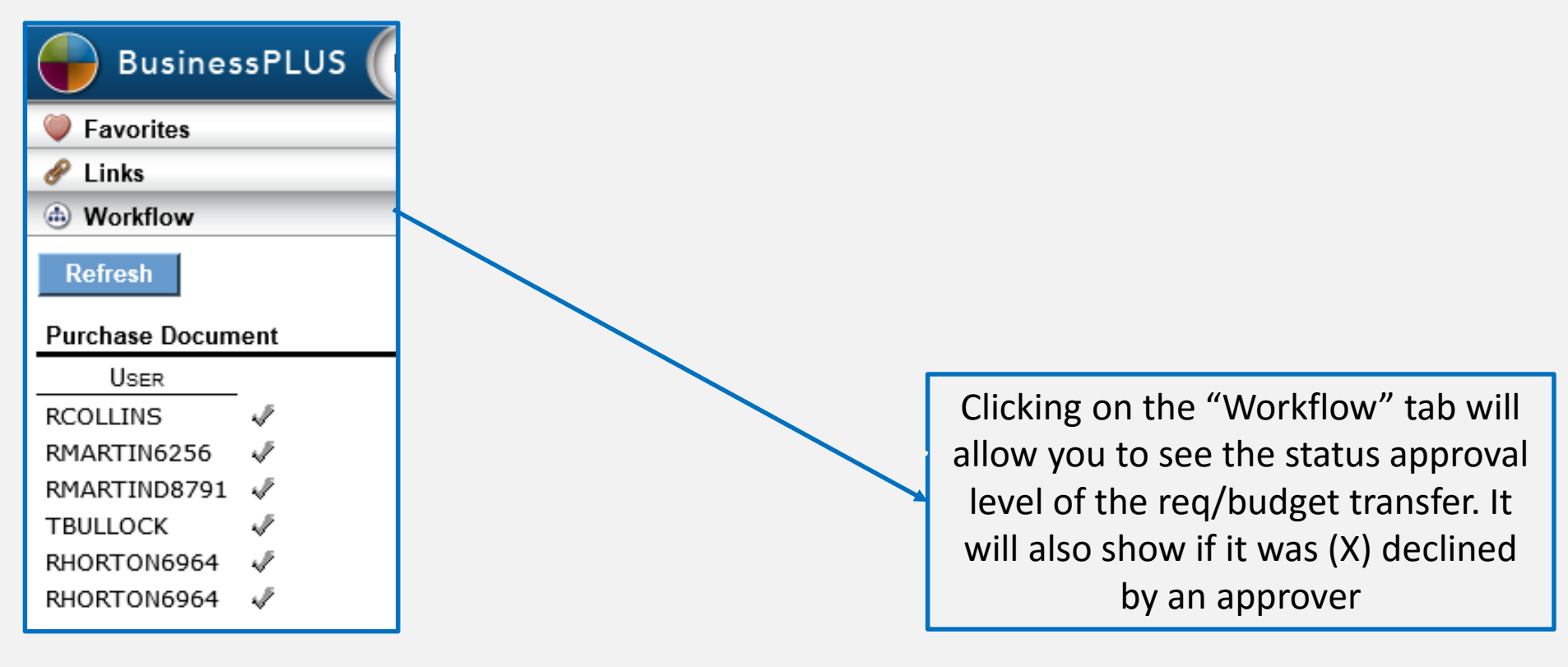

# **Transfer/Requisitions Status: Declined**

**A budget transfer or purchase requisition can be declined at any time for several reasons (unallowable expense, wrong fund, wrong object, etc.)**

- **Budget Transfers – if declined, no change to budget**
- **Purchase Requisitions – if declined, funds will still be encumbered, contact Purchasing Dept. or Grants Dept.**

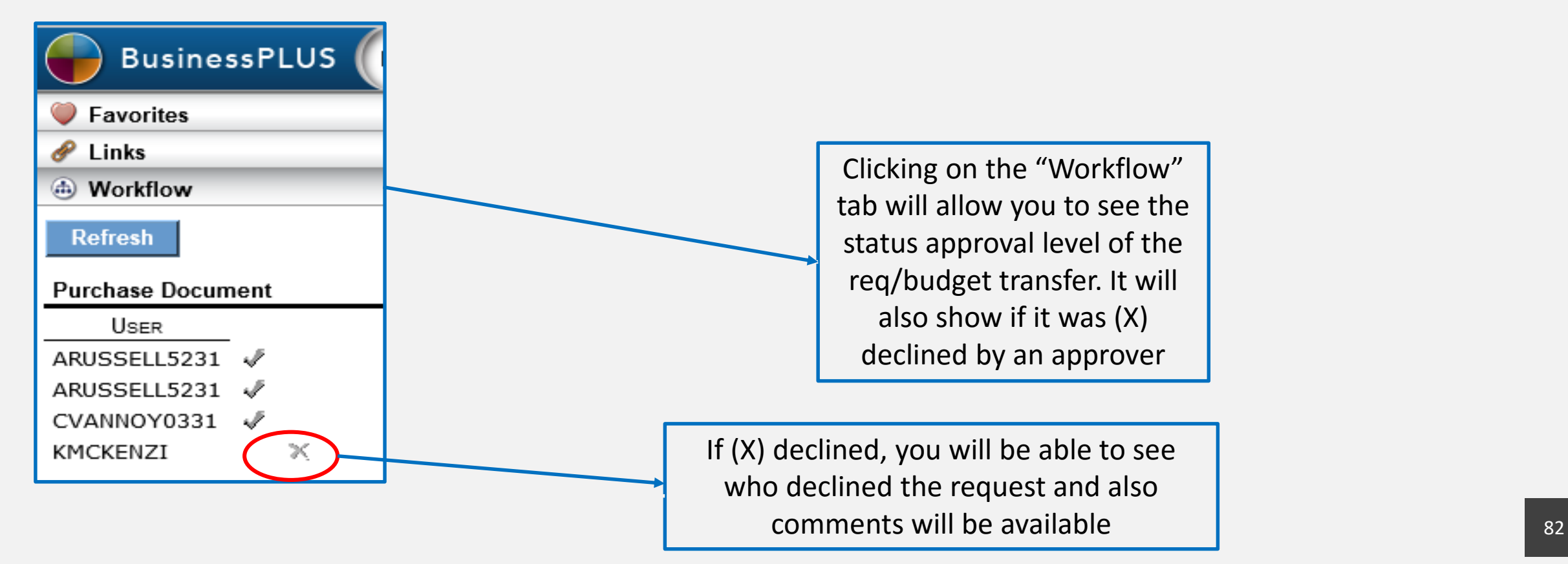

### **Transfer/Requisitions Status: Declined**

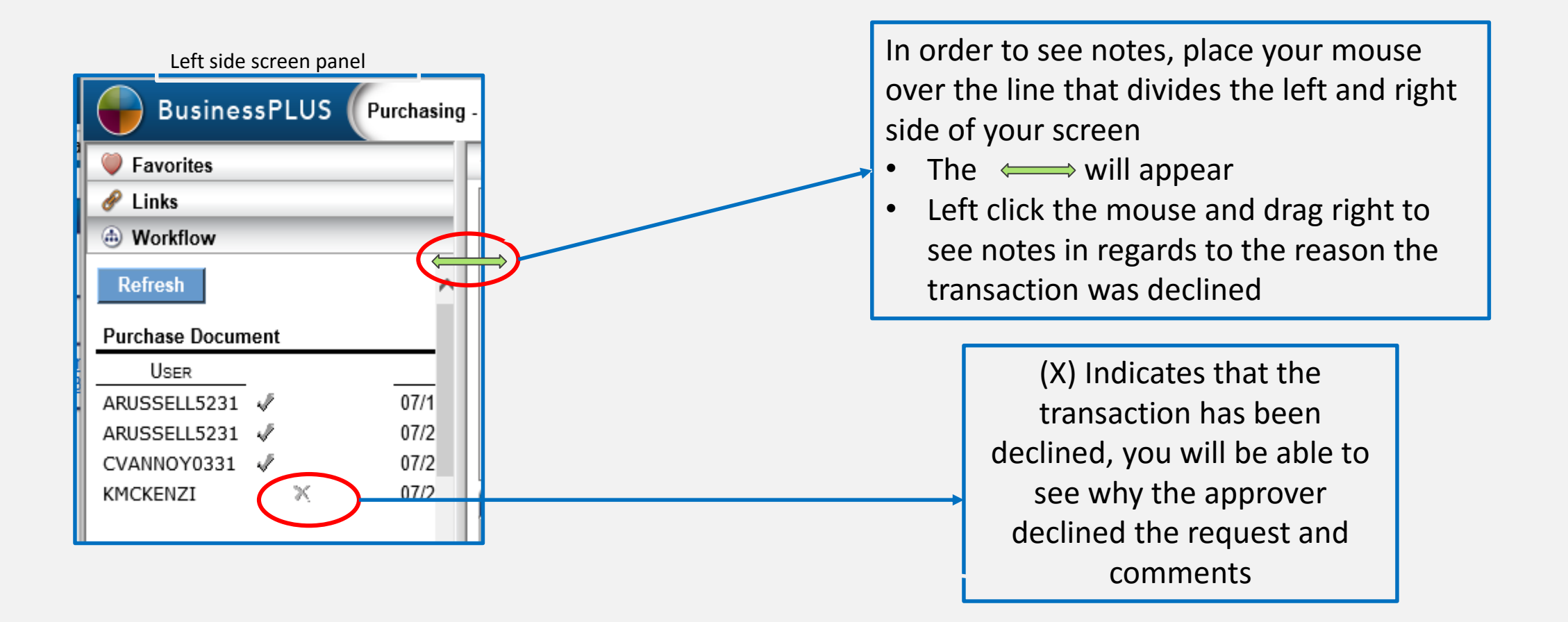

#### *Sample of a declined requisition with Comments:*

KMCKENZI 07/26/18 11:02:07 Kevin Mckenzie 07/27/18 08:13:19 WF Fiscal

The correct account to charge for this item is now 641202 - Technology Supplies under \$1,000. Account 641201 is now used for Computers, Laptops, iPads, and Tablets with a unit cost under \$1,000.

# **ENTITY LIST**

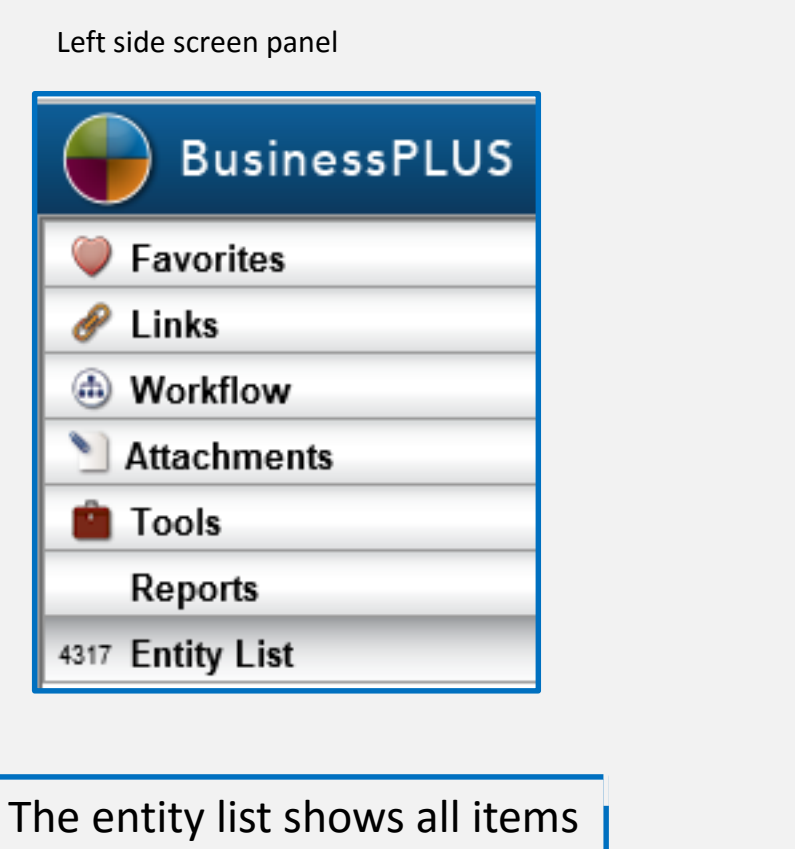

created at your location per module

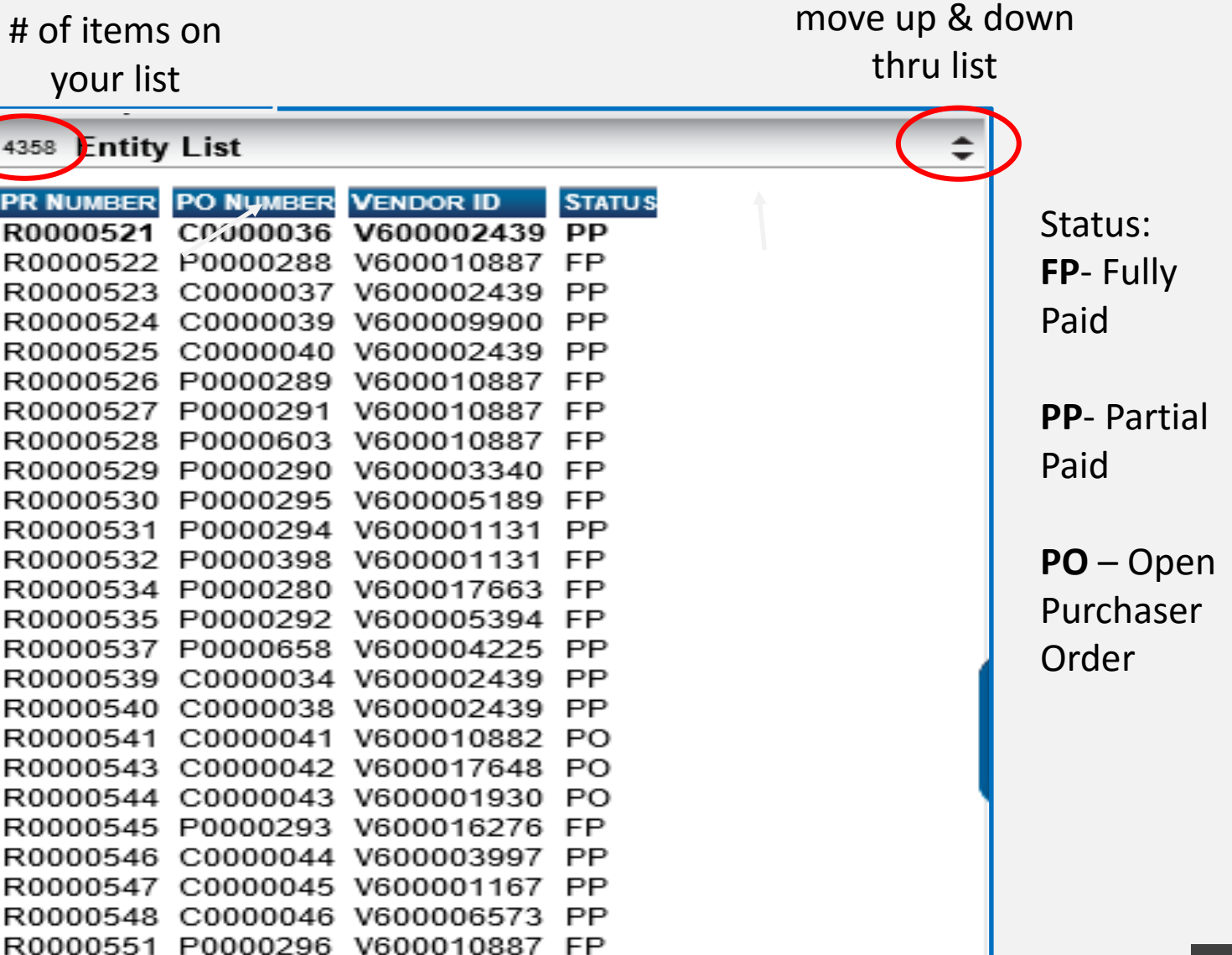

# **Entity List: Find/search feature**

If a budget transfer or purchase requisition does not show up in your entity list you can perform a "find and search":

- At the top of the screen, click on the magnifying glass
- Click on "Find/Search" this will put you into the "find" mode
	- For Requisitions: Enter the req. number in the PR Screen , then click "enter"
	- For Budget Transfers: Enter the set ID  $\vert$  set ID  $\vert$  set ID  $\vert$  Terrollect  $\vert$  , then click "enter"
- The budget transfer/purchase requisition will appear in the left side panel of the screen, and you will see the req. number/set ID in the "entity list"

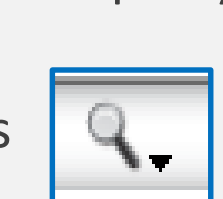

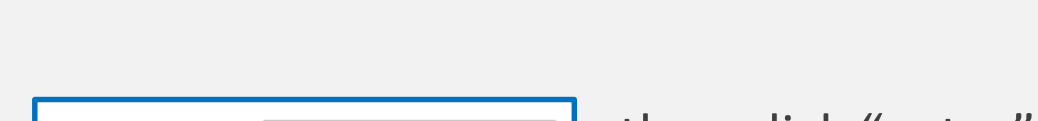

### **How to Delete a line on a Requisition?**

The maximum number of lines on a requisition is **10 lines**:

How to delete a record:

- 1. Within the Purchasing Purchase request screen, highlight the line that you would like to delete
- 2. At the bottom of the screen Click on the "options" icon
- 3. Select "delete record", and the record will be deleted

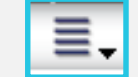

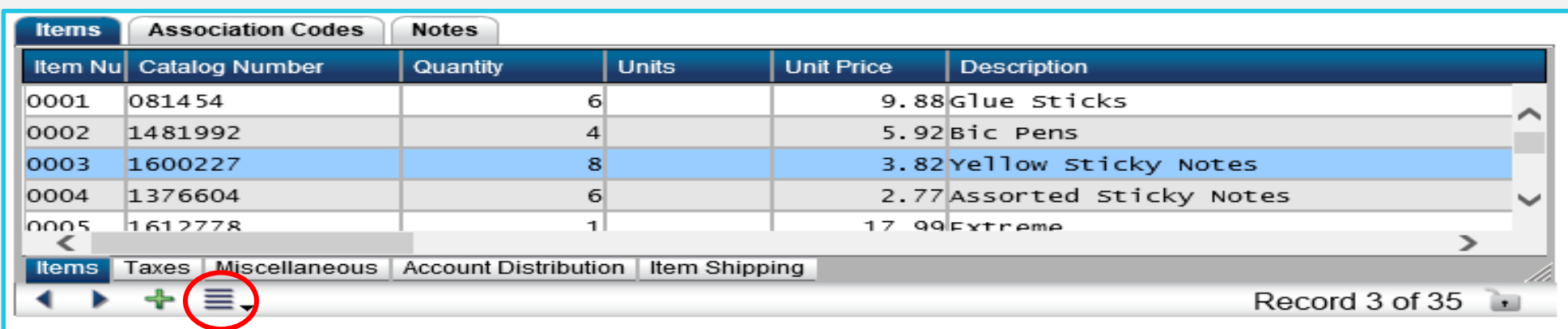

### **How to add the attachment option in BusinessPLUS?**

There are three different viewing preferences options for attachments:

- **1. Never** in this mode the user will not be able to see any attachments
- **2. Upon Request**  in this mode the user will be able to see attachments under the attachment tab (preferred)
- **3. Always** in this mode attachments will automatically open when you enter the screen

#### **How to change the settings:**

- 1. From the "School/Department" tab, Click on the "**Enter Purchase Requisition – POUPPR**" link, and the Purchasing screen will appear Stephanie Piat | & Settings | | Help | Close
- 2. In the top right hand side of the screen you will see the following:
- 3. Click on setting, then click the **F**references thab and the below drop downs will appear

### **How to add attachment option in BusinessPLUS?**

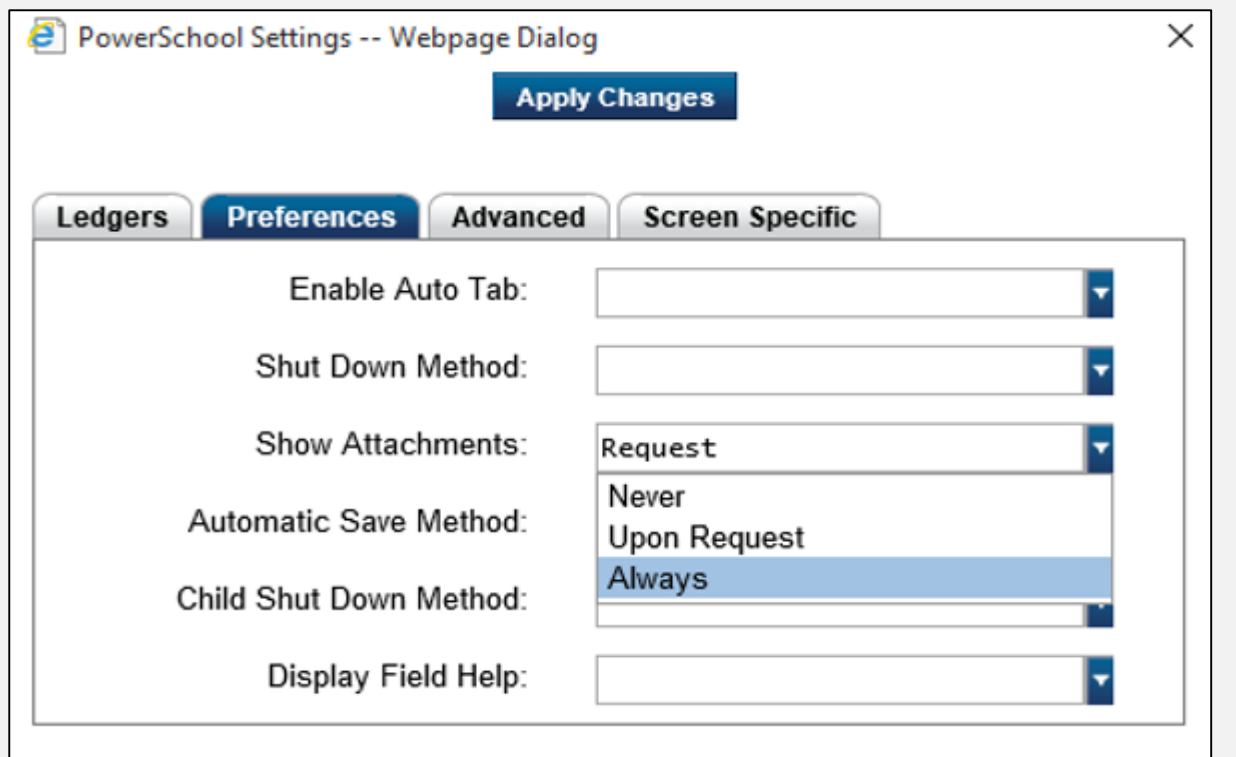

- 4. Select "upon request" in order to have the ability to see attachments as an option
- 5. Click "Apply Changes" **Apply Changes** in order to save the updates, log out or refresh the system and the new updates will show the next time you open the requisition screen

### **Receiving on Purchase Order in BusinessPLUS**

- "Receiving on Purchase" process is the schools/central office confirmation that all items requested via the Purchase Order has been received
- If the "Receive on Purchase" process is not completed
	- The vendor does not receive payment

### **Receiving on Purchase Order in BusinessPLUS**

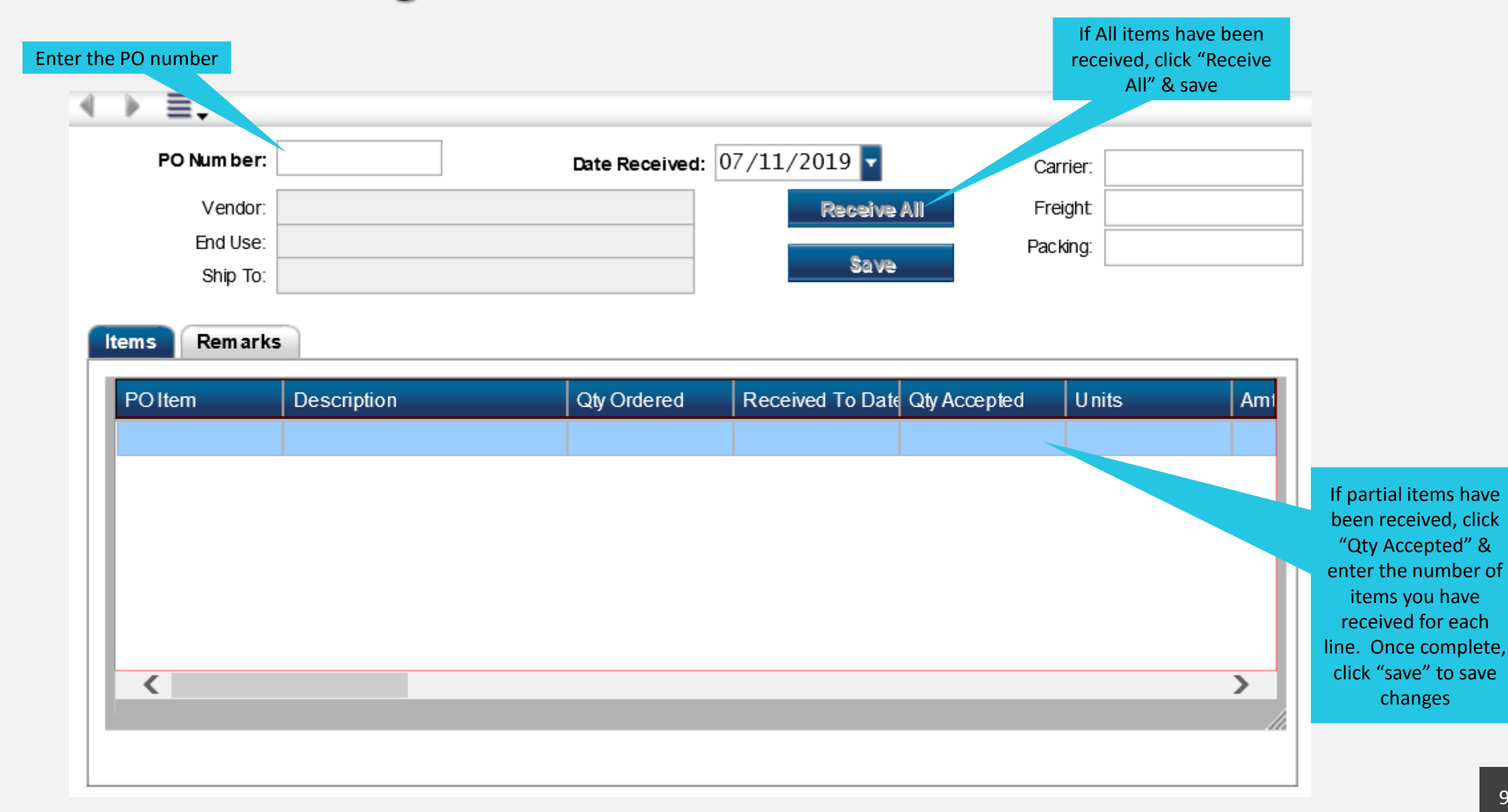

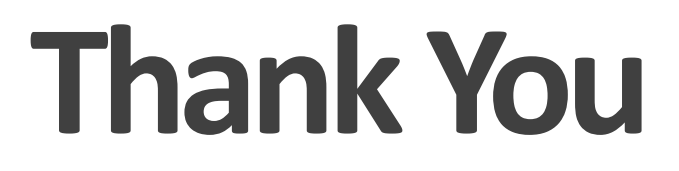

SLPS Finance Division